# HUAWEI MatePad T 10 User Guide

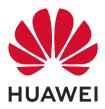

# Contents

# **Essentials**

| Basic Gestures                          | 1  |
|-----------------------------------------|----|
| System Navigation                       | 3  |
| Phone Clone                             | 4  |
| Lock and Unlock Your Screen             | 4  |
| Get Familiar with the Home Screen       | 5  |
| Notification and Status Icons           | 5  |
| Shortcut Switches                       | 7  |
| Home Screen Widgets                     | 7  |
| Set Your Wallpaper                      | 8  |
| Screenshots & Screen Recording          | 8  |
| View and Clear Notifications            | g  |
| Adjust Sound Settings                   | g  |
| Enter Text                              | g  |
| Split-screen Mode & Floating Window     | 10 |
| Power On and Off or Restart Your Device | 11 |
| Charging                                | 11 |

# **Smart Features**

| Huawei Share | 14 |
|--------------|----|
|              |    |

# **Camera and Gallery**

| Launch Camera          | 16 |
|------------------------|----|
| Take Photos            | 16 |
| Zoom to Take Photos    | 17 |
| Take Panoramic Photos  | 17 |
| Take HDR Photos        | 17 |
| Record Videos          | 18 |
| Adjust Camera Settings | 18 |
| Manage Gallery         | 19 |

# Apps

| Apps      | 23 |
|-----------|----|
| Contacts  | 24 |
| Phone     | 26 |
| Messaging | 31 |
| Calendar  | 33 |
| Clock     | 35 |
| Notepad   | 36 |
| Recorder  | 37 |
| Email     | 38 |

|          |                                             | Contents |
|----------|---------------------------------------------|----------|
|          | Calculator                                  | 42       |
|          | Radio                                       | 42       |
|          | App Twin                                    | 43       |
|          | Quickly Access Frequently Used App Features | 43       |
|          | Tablet Manager                              | 43       |
|          | Phone Clone                                 | 45       |
|          | HiSuite                                     | 45       |
|          | Tips                                        | 46       |
| Settings |                                             |          |
|          | Search for Items in Settings                | 48       |
|          | Wi-Fi                                       | 48       |
|          | Bluetooth                                   | 49       |
|          | Mobile Data                                 | 50       |
|          | More Connections                            | 52       |
|          | Home Screen & Wallpaper                     | 54       |
|          | Display & Brightness                        | 55       |
|          | Sounds & Vibration                          | 58       |
|          | Notifications                               | 60       |
|          | Biometrics & Password                       | 61       |
|          | Apps                                        | 62       |
|          | Battery                                     | 62       |
|          | Storage                                     | 64       |
|          | Security                                    | 64       |
|          | Privacy                                     | 65       |
|          | Accessibility Features                      | 66       |
|          | System & Updates                            | 67       |
|          | About Tablet                                | 71       |

# **Essentials**

# **Basic Gestures**

# **Basic Gestures**

# System Navigation Gestures

Go to Settings > System & updates > System navigation and ensure that Gestures is selected.

| <b>Back</b><br>Swipe inward from the left or right edge to return to the<br>previous screen.         |
|----------------------------------------------------------------------------------------------------|
| <b>Back to the home screen</b><br>Swipe up from the bottom to go to the home screen.                 |
| <b>View recent tasks</b><br>Swipe up from the bottom of the screen and hold to view<br>recent tasks. |
| <b>Close an app</b><br>On the recent tasks screen, swipe up on an app preview to<br>close the app.   |

### **More Gestures**

| Access Home screen editing mode<br>Pinch two fingers together on the home screen.                    |
|----------------------------------------------------------------------------------------------------|
| <b>Display the shortcut panel on the lock screen</b><br>Swipe up from the bottom of the lock screen. |
| <b>Open the notification panel</b><br>Swipe down from the status bar.                                |

### **Button Shortcuts**

| <b>Power off and restart</b><br>Press and hold the Power button until the <b>Power off</b> and<br><b>Restart</b> options appear. |
|----------------------------------------------------------------------------------------------------|
| <b>Increase the volume</b><br>Press the Volume up button.                                                                        |
| <b>Decrease the volume</b><br>Press the Volume down button.                                                                      |

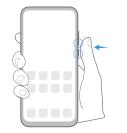

**Take a screenshot** Press the Volume down and Power buttons simultaneously.

# **System Navigation**

# Change the Navigation Mode

Go to Settings > System & updates > System navigation to select a navigation mode according to your preferences.

# Navigate with Gestures

# Go to Settings > System & updates > System navigation and enable or disable Gestures.

After enabling Gestures, you can:

- Go back to the previous screen: Swipe inward from the left or right edge.
- Return to the home screen: Swipe up from the bottom of the screen.
- Access the recent tasks screen: Swipe up from the bottom of the screen and hold.
- Close an app from the recent tasks screen: Swipe up on an app preview.

# **Three-Key Navigation**

# Go to Settings > System & updates > System navigation, and select Three-key navigation.

Touch **Settings** to select the navigation key combination you prefer.

The icons on the navigation bar are as follows:

Solution: Sack key to return to the previous screen, exit an app, or close the onscreen keyboard.

- O: Home key to return to the home screen.
- : Recents key to display the recent tasks screen.
- =
  - $\overline{\mathbf{v}}$ : Notification key to open the notification panel.

#### **Customize the Navigation Key Combination**

### Go to **Three-key navigation** > **Settings**. You can:

• Select a navigation key combination.

• Enable **Hide navigation keys** to allow you to hide the navigation bar when not in use.

# **Phone Clone**

### Phone Clone

**Phone Clone** lets you quickly and seamlessly move all the basic data (including contacts, calendar, images, and videos) from your old tablet to your new tablet.

#### Clone Data from an Android Device

- 1 On your new tablet, open Phone Clone. Alternatively, go to Settings > System & updates > Phone Clone, touch This is the new phone, then touch Huawei or Other Android.
- **2** Follow the onscreen instructions to download and install **Phone Clone** on your old device.
- **3** On your old device, open Phone Clone and touch **This is the old phone**. Follow the onscreen instructions to connect your old device with your new tablet by scanning a code or connecting manually.
- **4** On your old device, select the data you want to clone, then touch **Transfer** to start cloning.
- *i* Phone Clone is only available on tablets running Android 4.4 or later.

#### Clone Data from an iPhone or iPad

- 1 On your new tablet, open Phone Clone. Alternatively, go to Settings > System & updates > Phone Clone, touch This is the new phone, then touch iPhone/iPad.
- **2** Follow the onscreen instructions to download and install **Phone Clone** on your old device.
- **3** On your old device, open Phone Clone and touch This is the old phone. Follow the onscreen instructions to connect your old device with your new tablet by scanning a code or connecting manually.
- **4** On your old device, select the data you want to clone, then follow the onscreen instructions to complete the data cloning.
- *i* Phone Clone is only available on tablets running iOS 8.0 or later.

# Lock and Unlock Your Screen

### Lock and Unlock Your Screen

#### Lock the Screen

If your tablet remains inactive for a period of time, it will automatically lock the screen and enter sleep mode to save power.

Alternative, you can manually lock the screen in either of the following ways:

- Press the Power button.
- On the home screen, pinch two fingers together to enter screen editing mode. Touch
   Widgets, then drag the Screen Lock icon to the home screen. You can now touch the
   Screen Lock icon to lock the screen.

#### Set the Screen Timeout Period

Go to Settings > Display & brightness > Sleep and select a screen timeout period.

#### Unlock the Screen with Password

Once the screen is turned on, swipe up from the middle of the screen to display the password input panel. Then, enter your lock screen password.

#### Change the Lock Screen Display

Go to Settings > Home screen & wallpaper, touch Lock screen signature, then type text to display on the lock screen.

To remove the signature, touch Lock screen signature and delete the text.

#### Access Apps from the Lock Screen

You can access commonly used apps such as Camera, Recorder, and Calculator from the lock screen.

- Turn on the screen, touch and hold <sup>O</sup>, then swipe up to open **Camera**.
- Turn on the screen, then swipe up from the bottom of the lock screen to open the shortcut panel. Shortcuts for **Recorder**, **Calculator** and **Timer** will be available.

# Get Familiar with the Home Screen

#### Get Familiar with the Home Screen

From the home screen, you can:

- Check the status of your tablet and notifications from the status bar at the top of the screen.
- Swipe left or right to view apps and widgets displayed on the home screen.

# **Notification and Status Icons**

#### **Notification and Status Icons**

Network status icons may vary according to your region or network service provider. Supported functions vary according to the device model. Some of the following icons may not be applicable to your tablet.

| <sup>56</sup>     | 5G network connected       | <sup>46</sup> .11    | 4G network connected                 |
|-------------------|----------------------------|----------------------|--------------------------------------|
| <sup>36</sup> .11 | 3G network connected       | <sup>26</sup>        | 2G network connected                 |
|                   | Full signal strength       | R                    | Roaming                              |
|                   | Data saver enabled         | !                    | SIM card not found                   |
| $\bigcirc$        | Hotspot enabled            |                      | Hotspot connected                    |
| <b>%</b>          | Calling                    | HD                   | VoLTE enabled                        |
|                   | Wi-Fi network connected    |                      | SkyTone in use                       |
| (Ox               | Hotspot disconnected       |                      | Network being switched by Wi-Fi<br>+ |
| ≁                 | Airplane mode enabled      | $\mathbf{\tilde{O}}$ | Alarm set                            |
|                   | Battery empty              |                      | Battery low                          |
|                   | Charging                   | <b>*</b>             | Quick charging                       |
| <i>""</i>         | Super charging             |                      | Super wireless charging              |
|                   | Quick wireless charging    | (J)                  | Regular wireless charging            |
| I                 | Power saving mode enabled  | X                    | Digital balance enabled              |
| *                 | Bluetooth enabled          | *                    | Bluetooth device battery             |
| *                 | Bluetooth device connected | 0                    | VPN connected                        |
| æ                 | Driving mode               | 刻                    | Projection device connected          |
| $\bigcirc$        | Location service enabled   | ۲                    | Eye Comfort mode enabled             |
|                   | Headset connected          |                      | Headset with a microphone connected  |
|                   | Missed call                |                      | Unread SMS                           |
| Ķ                 | Microphone disabled        | Ŕ                    | Muted                                |
|                   |                            |                      |                                      |

|     | More notifications       | } <b>]</b> { | Vibrate only                |
|-----|--------------------------|--------------|-----------------------------|
|     | NFC enabled              | C            | Do Not Disturb mode enabled |
| 0   | Data syncing             | (!)          | Data sync failed            |
| (1) | Performance mode enabled | $\searrow$   | New email                   |
|     | Event reminders          |              |                             |

# **Shortcut Switches**

### **Shortcut Switches**

#### Turn on a Shortcut Switch

Swipe down from the status bar to open the notification panel, then swipe down further to show all shortcut switches.

- Touch a shortcut switch to enable or disable the corresponding feature.
- Touch and hold a shortcut switch to enter the settings screen for that feature. (Only available for some features)
- Touch 🔅 to open Settings.

#### **Customize Shortcut Switches**

Touch  $\mathcal{U}$ , touch and hold an icon, then drag it to the desired position.

# **Home Screen Widgets**

### **Home Screen Widgets**

You can add, move, or delete home screen widgets, such as Screen lock, Weather, Notepad, Clock, Contacts, and Calendar, according to your personal requirements.

#### Add a Widget to the Home Screen

- **1** Pinch two fingers together on the home screen to access the Home screen editor.
- **2** Touch **Widgets**, then swipe left to view all widgets.
- **3** Some widgets, like **Weather**, come in various formats. Touch the widget to view all formats, then swipe right to return.
- **4** Touch a widget to add it to the home screen. If there is no room on the current screen page, touch and hold it, then drag it to a different screen page.

# Set Your Wallpaper

# Set Your Wallpaper

#### Use a Preset Wallpaper

- **1** Go to Settings > Home screen & wallpaper > Wallpaper.
- **2** Touch an image you want to set as the wallpaper.
- **3** Set the following according to your preferences:
  - **Blur**: applies a blur effect, which can be adjusted by dragging the slider.
  - **Scrollable**: enables the wallpaper to be scrollable on the home screen.
- 4 Touch  $\checkmark$ , then determine whether you'd like to set it as the wallpaper for the Lock screen, Home screen, or Both.

#### Set an Image from Gallery as Your Wallpaper

- 1 Open 🎽 Gallery, and open the image you want to set as your wallpaper.
- **2** Go to **•** > **Set as** > **Wallpaper**, then follow the onscreen instructions.

# **Screenshots & Screen Recording**

### Take a Screenshot

#### Use a Key Combination to Take a Screenshot

Press and hold the Power and Volume down buttons simultaneously to take a screenshot.

#### Use a Shortcut to Take a Screenshot

Swipe down from the status bar to open the notification panel, then swipe down on it again

to show all shortcuts. Touch **b** to take a screenshot.

#### Share and Edit a Screenshot, or Switch to Scrollshot

After you take a screenshot, a thumbnail will display in the lower left corner of the screen. Then you can:

- Swipe down on the thumbnail to take a scrolling screenshot.
  - *i* This function is not supported in landscape view.
- Swipe up on the thumbnail to select a sharing mode and share the screenshot with your friends.
- Touch the thumbnail to edit or delete it.

Screenshots are saved to **Gallery** by default.

# **View and Clear Notifications**

# View and Clear Notifications

#### **View Notifications**

When there is a notification reminder, you can turn on the screen and swipe down from the status bar to open the notification panel and view the notification.

### **Clear Notifications**

- Swipe right on a notification reminder to clear the notification.
- Touch  $\ensuremath{\overline{\mathbb{U}}}$  at the bottom of the notification panel to clear all notifications.

#### Block, Silence, or Delay Notifications

Swipe left on a notification, then touch to block, silence, or delay notifications from that source.

Some system notifications can't be blocked, cleared, or delayed.

# **Adjust Sound Settings**

# **Adjust Sound Settings**

#### Press a Volume Button to Adjust the Volume

Press the Volume up or down button to adjust the volume.

#### Press the Power Button to Mute Your Device When It Rings

When your tablet rings for an incoming call or alarm, you can press the Power button to mute it.

#### Use a Shortcut to Switch Between Ring or Mute Mode

- **1** Swipe down from the status bar to open the notification panel, then swipe down on it again to show all shortcuts.
- **2** Touch the **Sound**, **Silent** icon to switch between different modes.

# **Enter Text**

### **Edit Text**

You can select text displayed on your screen, copy or cut it to the clipboard, then paste it somewhere else. You can also share it in multiple ways.

**1** Touch and hold the text until **••** appears.

In some apps, what happens after you touch and hold the text may differ. For example, if you touch and hold a sent or received message, an option menu will be displayed, and

will appear only after you touch **Select text**.

- **2** Drag **and to select the text you need, or touch <b>Select all** to select all text.
- **3** Touch **Copy** or **Cut** as needed.
- **4** Touch and hold the space where you want to paste the text until **Paste** appears, then touch **Paste**.

# Split-screen Mode & Floating Window

# Split-screen Mode

You can split the screen of your tablet to use two apps simultaneously.

#### Enable Split-screen Mode

*i* Certain apps do not support Split-screen mode.

- **1** Open an app.
- **2** Enable split-screen mode using any of the following methods:
  - Swipe up from the middle of the screen with three fingers.
  - When using gesture navigation, swipe up from the bottom of the screen and hold to

enter the Recent tasks screen. Then touch  $\square$ 

- When using three-key navigation, touch and hold the  $\square$  key.
- **3** Open the other app to start multitasking.

#### Switch the Split-screen Panes

*i*) If the home screen is displayed in either of the split-screen panes, you won't be able to switch the panes.

Touch  $\blacksquare$  in the middle of the split screen line, then touch 1.

### Disable Split-screen Mode

Touch  $\frown$  in the middle of the split screen line, then touch X.

# **APP Multiplier**

**App Multiplier** displays an app's home and content screens in dual windows for easier multitasking when your tablet is in landscape orientation.

- **1** Go to Settings > Apps > App Multiplier, and turn on the switch for apps that you want to use this feature with.
- **2** Open an app that has **App Multiplier** enabled. The app's home screen will then be displayed in the center of the screen.
- **3** Touch an entry on the app's home screen. The home screen will then be relocated to the left to make space for the new screen.

# Power On and Off or Restart Your Device

### Power On and Off or Restart Your Device

#### Power Your Device On and Off

To power off your device, press and hold the Power button for a few seconds, touch **Power** off and **Touch to power off**.

To power on your device, press and hold the Power button for a few seconds until your device displays the logo.

#### **Restart Your Device**

Restart your device on a regular basis to clear the cache and keep the device in an optimal state. A restart can sometimes resolve the issue when your device encounters a problem.

Just press and hold the Power button for a few seconds, then touch **Restart** and **Touch to restart**.

#### Force Restart Your Device

If your device isn't working or won't turn off normally, you can force restart it.

Just press and hold the Power button for 10 seconds or longer.

# Charging

### **Charge Your Tablet**

Your tablet will alert you when it is running out of power. Please make sure to charge your tablet in time to prevent it from turning off automatically when the power runs out.

#### **Precautions for Charging**

- Charge your tablet using the standard adapter and USB cable that came with your device.
   Using other chargers or USB cables may cause repeated restarts, slow charging, overheating, or other undesirable effects.
- Your tablet will automatically run a safety check when a charger or other device is connected to the USB port. If moisture is detected in the USB port, your tablet will automatically activate safety measures and stop charging. Disconnect your tablet from the USB port and wait until the USB port is dry.

- The time required to fully charge the battery depends on the ambient temperature and age of the battery.
- Batteries have a limited number of charge cycles. When the battery life becomes noticeably shorter, go to an authorized Huawei Customer Service Center to replace the battery.
- Do not cover your tablet or charger during charging.
- Your tablet may heat up when you have been using it for an extended period of time, especially in high temperatures. In this case, stop charging, disable some features, and move your tablet to a cool place.
- Please do not use your tablet while it is charging.
- If your tablet does not respond after you press and hold the Power button, the battery may have run out. Charge for 10 minutes and then power it on.

### Using the Charger that Came with Your Device

- **1** Use the USB cable that came with your tablet to connect your tablet and the adapter.
- **2** Plug the adapter into a power socket.

### Charging Your Tablet with a PC

- **1** Connect your tablet to a PC or other device using a USB cable.
- 2 When the Use USB to dialog box is displayed on your tablet, touch Charge only. If another option has been set previously, the dialog box will not pop up. Swipe down from the status bar to open the notification panel, touch Settings, then select Charge only.

### **Overview of Battery Icons**

You can check the battery level from the battery icon on the tablet screen.

| Battery Icon | Battery Level                                                                                                    |
|--------------|----------------------------------------------------------------------------------------------------|
|              | Less than 4% battery remaining.                                                                                                    |
|              | Charging, less than 10% battery remaining.                                                                                                    |
| 1            | Charging, 10% to 90% battery remaining.                                                                                                    |
|              | Charging, at least 90% battery remaining.<br>If 100% is displayed next to the battery icon, or a charging complete<br>message is displayed on the lock screen, the battery is fully charged. |

# **Reverse Charging with an OTG Cable**

On-The-Go (OTG) is a USB transmitting technology that allows a tablet to directly access files on a USB flash drive or digital camera, or connect to an external device such as a keyboard or mouse, with the help of an OTG cable.

You can use your tablet to charge other devices using an OTG cable.

- **1** Connect your tablet with the device to be charged using an OTG cable.
- 2 Swipe down from the status bar to open the notification panel, touch Settings > Touch for more options, and then select Reverse charge.
- **3** Follow the onscreen instructions on the device to be charged to start charging.

# **Smart Features**

# **Huawei Share**

# Huawei Share

Huawei Share is a wireless sharing technology that allows you to quickly transfer images, videos, documents, and other types of files between devices. This technology uses Bluetooth to discover nearby devices that supports Huawei Share and Wi-Fi Direct to transfer files without using mobile data.

#### Enable or Disable Huawei Share

You can enable or disable Huawei Share in either of the following ways:

- Swipe down from the status bar to open the notification panel, then touch (•) to enable or disable **Huawei Share**. Touch and hold the toggle to enter the **Huawei Share** settings screen.
- Go to Settings > More connections > Huawei Share, and enable or disable Huawei
   Share.

Enabling Huawei Share automatically turns on Wi-Fi and Bluetooth.

### Quickly Share Files Between Your Tablets with Huawei Share

You can use Huawei Share to quickly share files between Huawei tablets. The recipient can preview the files before they are sent, then view the full content of the files once they have been received. For example, the recipient can view received pictures or videos in Gallery.

- **1** On the receiving device, enable **Huawei Share**.
- On the sending device, touch and hold to select the files you want to share, then touch
   Touch Huawei Share, then touch the icon of the receiving device to send the files.

*i*) These steps may be different if you are sharing files directly from an app.

**3** On the receiving device, touch **Accept** to accept the transfer.

To view the received files, go to **Files**, then go to **Internal storage** > **Huawei Share** on the **Categories** tab.

Received pictures or videos can also be found in **Gallery** > Albums > Huawei Share.

### Share Files Between Your Tablet and Computer with Huawei Share

You can use Huawei Share to quickly and easily share files wirelessly between your tablet and a computer (Windows or macOS).

**1** Make sure your tablet and computer are connected to the same Wi-Fi network.

- 2 On your tablet, go to the Huawei Share settings screen and enable Huawei Share and Computer Share.
- **3** Make a note of the name displayed next to **Name shown on computers** and the user name and password under **Verification**.
- **4** On the computer, go to:
  - Windows: This PC (Computer) > Network.
  - macOS: Finder > Go to > Network.

Currently, this feature is only available on Macs running macOS 10.8 to 10.14.

- **5** On your computer, double-click the name of your tablet and enter the user name and password noted down previously.
- **6** Open a shared folder on your tablet, such as the Internal storage or Album folder to view, edit, or copy files from your tablet to your computer or vice versa. Changes made to files in the shared folders on your computer will be automatically synced to your tablet and vice versa.

#### **One-Touch Printing with Huawei Share**

When a printer that supports Huawei Share is nearby, you can use Huawei Share to find the printer and print out pictures or PDF files stored on your tablet.

- **1** Depending on the type of printer, ensure the following:
  - Wi-Fi capable printers: The printer must be powered on and connected to the same network as your tablet.
  - Wi-Fi Direct capable printers: The printer must be powered on and have Wi-Fi Direct enabled.
  - Bluetooth capable printers: The printer must be powered on and discoverable via Bluetooth.
- **2** On your tablet, preview the file to be printed, then go to **Share** > **Huawei Share**.
- 3 Once the printer has been discovered, touch its name on your tablet, and adjust the settings on the preview screen. Then, touch **PRINT** to print. If you are connecting a Bluetooth printer to your tablet for the first time, find the printer on your tablet, touch the printer name, then press and hold the Power button on the printer for about 1 second to confirm the connection.
- For a list of supported printers, touch Help on the Huawei Share sharing screen, select Printers, then touch What printers are supported?.

# **Camera and Gallery**

# Launch Camera

# Launch Camera

There are multiple ways to open the Camera app.

From the Home Screen

From the home screen, open **Camera**.

#### From the Lock Screen

When the screen is locked, turn on the screen, then swipe up on the camera icon in the lower right corner to open the camera.

# **Take Photos**

# **Take Photos**

**1** Open Camera.

- **2** You can then:
  - Focus: Touch where you want to focus.
     To adjust focus and metering separately, touch and hold the viewfinder and drag the individual frame or ring to the desired location.
  - Adjust brightness: Touch the viewfinder. When the symbol appears next to the focus frame, drag it up or down.
  - Zoom in or out: On the viewfinder, pinch in or out, or drag the zoom slider.
  - Select a camera mode: Swipe left or right across the camera mode options.

Some features are only available when using the rear camera.

**3** Touch O to take a photo.

#### **Take Timed Photos**

The camera timer allows you to set a time delay so you can get into position after you have touched the shutter button.

- 1 Open Camera.
- **2** Go to **> Timer** and select a delay option.

**3** Return to the viewfinder and touch the shutter button. Your tablet will take a photo when the countdown ends.

#### **Use Voice Commands to Take Photos**

You can use your voice to take photos without having to touch the shutter button.

- **1** Open Camera.
- **2** Go to Solution > Audio control, enable Audio control, and select an audio control option.
- **3** Go back to the viewfinder, then say your command to take a photo.

# Zoom to Take Photos

#### Take Photos with Various Zoom Settings

- **1** Open **Camera** and select **Photo** mode.
- **2** Aim the camera at the distant object you want to take a photo of. Drag the zoom slider, or pinch in or out to adjust the zoom level.
- ${f 3}$  In the viewfinder, touch where you want to focus. When the camera is in focus, touch igl(

# **Take Panoramic Photos**

#### **Take Panoramic Photos**

Add breadth to your landscape or group photos with the Panorama feature. The camera takes multiple photos of objects within your field of view and stitches them together into a single panoramic photo.

Use the Rear Camera to Take Panoramic Photos

- **1** Go to Camera > More and select Panorama mode.
- **2** Touch  $\stackrel{\frown}{\longrightarrow}$  at the bottom of the viewfinder to set the pan direction.
- **3** Point the camera at your starting point, then touch  $\bigcirc$  to start shooting.
- **4** Slowly move the camera in the direction of the arrow displayed on the screen. Keep your tablet steady and the arrow on the center line the entire time.
- **5** Touch when you are finished.

# **Take HDR Photos**

### **Take HDR Photos**

When shooting photos with backlighting or a high light contrast, High Dynamic Range (HDR) mode can help you improve light and shadow effects in your photos, giving your photos sharper details.

#### Use HDR with the Rear Camera

- **1** Go to Camera > More and select HDR.
- **2** Steady your tablet, with the help of a tripod if necessary.
- **3** Touch O to take a photo.

# **Record Videos**

### **Record Videos**

**1** Open Camera and select Video mode.

2 Touch • to start recording.
While recording, touch and hold + or - to smoothly zoom in or out.
Touch • to take a photo while recording.

**3** Touch (II) to pause and (II) to end the recording.

# **Adjust Camera Settings**

#### **Adjust Camera Settings**

You can adjust the camera settings to take photos and videos more quickly. The following features may not be available in some camera modes.

#### Adjust the Aspect Ratio

- **1** Open Camera and touch to access the Settings screen.
- **2** Touch **Aspect ratio** to select an aspect ratio (for example, 1:1 or 4:3).

This feature is not available in some modes.

#### **Enable Location Tag**

Enable Location tag to tag your location in photos and videos.

#### Use the Assistive Grid to Compose Your Photos

Use the assistive grid to help you line up the perfect shot.

- **1** Go to Camera > O.
- 2 Enable Assistive grid.
- **3** Grid lines will appear in the viewfinder. Place the subject of your photo at one of the intersecting points, then touch the shutter button.

#### **Enable Mirror Reflection**

When using the front camera, touch O to enable or disable **Mirror reflection**.

#### Mute the Shutter Sound

Enable **Mute** to mute the camera shutter sound.

#### Use the Horizontal Level for Better Compositions

- **1** Touch **(2)** to access the **Settings** screen.
- **2** Enable **Horizontal level** to display a horizontal guiding line on the viewfinder. When the dotted line overlaps with the solid line, it indicates that the camera is parallel with the horizontal level.

# **Manage Gallery**

### **View Photos and Videos**

You can view photos and videos by album on the Albums tab.

Some photos and videos are stored in default albums. For example, videos recorded with the camera are saved in the **Camera** album. Screenshots and screen recordings are saved in the **Screenshots** album.

#### View Details About Photos and Videos

- **1** Touch a photo or video to view it in Full screen mode. Touch the screen again to hide the menu.
- **2** When in Full screen mode, touch  $\bigcirc$  to view details about the photo or video, such as the storage path, resolution, and size.

# **Edit Photos**

- 1 Open Callery, touch the thumbnail of the photo you want to edit, then touch Edit to access the editing features.
  - Crop and rotate: Touch , select a frame, then drag the grid or its corners to select which part you want to keep.

To rotate the photo, touch  $\ddagger$  and drag the angle wheel to the desired orientation.

To rotate the photo by 90 degrees, touch  $\bigcirc$ . To mirror the photo, touch  $\bigcirc$ .

- Add a filter effect: Touch  $\overset{}{\circlearrowright}$  to select a filter.
- Adjust photo effects: Touch to adjust the brightness, contrast, saturation, and other qualities of the photo.
- **2** Touch  $\checkmark$  to save your edits, or touch  $\square$  to save the photo.

#### **Pixelate Photos**

- **1** Touch a photo, then go to **Edit** >  $\bigcirc$  > **Mosaic**.
- **2** Select a mosaic style and size to cover parts of the photo.
- **3** To remove the mosaic, touch **Eraser** and wipe it off the photo.
- **4** Touch  $\checkmark$  to save your edits and touch  $\square$  to save the photo.

#### **Rename Photos**

- **1** In **Gallery**, touch the photo thumbnail you want to rename.
- **2** Go to **Pressure** and enter a new name.
- 3 Touch OK.

#### Collage

You can use the collage feature to quickly combine multiple photos into one for easier sharing.

- **1** On the **Photos** or **Albums** tab, touch and hold to select desired photos, then go to  $\overline{\bigcirc}^- >$  **Collage**.
- **2** Select a template. You can then:
  - Relocate a photo: Touch and hold the photo and drag it to a different position.
  - Adjust the displayed portion of a photo: Slide on the photo, or pinch in or out on it so that only the desired part is displayed in the grid.
  - Rotate a photo: Touch the photo, then touch  $\bigcirc$  to rotate it or  $\bigcirc$  to flip it.
  - Add borders: Touch **Frame** to add borders to the collaged photos.
- **3** Touch by to save the collage. To view the saved collage, go to **Albums** > **Collage**.

### Share Photos and Videos

There are several ways to share photos and videos from Gallery.

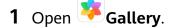

- **2** Use either of the following methods:
  - Share a single photo or video: Touch the photo or video, then touch  $\checkmark$ .
  - Share multiple photos or videos: In an album, touch and hold to select multiple photos and videos, then touch

### Manage Gallery

Organize photos and videos into albums to easily sift through them.

#### Add Albums

- **1** Open **Gallery**, then touch **Albums**.
- **2** Touch **Add album**, then name the album.
- **3** Touch **OK**.
- **4** Select the photos or videos you want to add.

#### **Move Photos and Videos**

- **1** Open an album, then touch and hold to select the photos and videos you want to move.
- **2** Touch **•** > **Move** to select the desired album.
- **3** Once the items are moved, they will no longer be in their original album.
- The All photos and Videos albums show all photos and videos stored on your device. Moving items across albums will not remove them from these albums.

#### **Delete Photos and Videos**

Touch and hold to select the items you want to delete, then go to  $\square >$ Delete.

(i) The All photos, My favorites, Videos, and Camera albums cannot be deleted.

To permanently delete a photo or video manually, touch and hold its thumbnail in the

**Recently deleted** album, then go to  $\overline{U}$  > **Delete**.

#### **Recover Deleted Photos and Videos**

In the Recently deleted album, touch and hold to select the items you want to recover, then

touch  $\bigcirc$  to restore them to their original albums.

If the original album has been deleted, a new one will be created.

#### Add Photos and Videos to Favorites

Open a photo or video, then touch  $\heartsuit$ .

The item will appear in both its original album and the **My favorites** album.

### Hide Albums

System albums such as Camera, Videos, My favorites, and Screenshots cannot be hidden.

From the **Albums** tab, go to **Hide albums** and toggle the switches on for albums that you want to hide.

Hidden albums and the photos and videos in them are hidden from view in Gallery.

# Apps

# Apps

# Apps

# Uninstall an App

You can uninstall an app using either of the following methods:

- Touch and hold the app icon you want to uninstall, touch **Uninstall**, then follow the onscreen instructions to uninstall the app.
- Go to Settings > Apps > Apps, touch the app you want to uninstall, then touch
   Uninstall.

Some pre-installed system apps can't be uninstalled, as uninstalling them may cause system errors.

# Manage Background Apps

- **1** Access the recent tasks screen using either of the following methods, depending on the navigation method you are using:
  - **Gestures**: Swipe up from the bottom of the screen and hold.
  - Three-key navigation: Touch
- **2** On the recent tasks screen, you can:
  - Swipe across to view app previews.
  - Touch an app preview to access an app.
  - Swipe up on an app preview to close an app.
  - Swipe down on an app preview to lock it. will appear at the top of the app preview. Touching will not close this app.
  - Swipe down again to unlock it. 

     will disappear.
  - Touch ण to close all apps (except for those you have locked).

# Clear the Cache of an App

Delete app cache files to free up storage space.

Go to Settings > Apps > Apps, select the app that you want to clear the cache of, then go to Storage > Clear cache.

# Contacts

# **Create and Edit Contact Information**

You can create contacts in multiple ways, as well as view and manage your contacts list.

#### **Create Contacts**

1 Open Phone, select the Contacts tab at the bottom of the screen, then touch  $\textcircled$ . If you are creating a contact for the first time, touch Create new contact to start adding a contact.

For Wi-Fi only tablets, open Contacts in the Tools folder.

**2** Touch the camera image to set a profile picture for the contact, enter information such as

the name, organization, and phone number of the contact, then touch  $\checkmark$  .

#### **Import Contacts**

- **1** On the **Contacts** screen, go to **Settings** > **Import/Export**.
- **2** Select **Import via Bluetooth**, **Import via Wi-Fi Direct**, or **Import from storage**, then follow the onscreen instructions to import contacts.

#### **Search for Contacts**

- 1 From the **Contacts** screen, go to **Settings** > **Display preferences** and touch **All contacts** to display all your contacts.
- **2** Search for contacts using either of the following methods:
  - Enter keywords for the contact you want to find in the search box above the contacts list. Matching results will be displayed below the search box.

#### **Share Contacts**

- 1 On the **Contacts** screen, select the contact you want to share, then go to > Share contact.
- **2** Select a sharing method, then follow the onscreen instructions to share the contact.

#### **Export Contacts**

- **1** On the **Contacts** screen, go to **Settings** > **Import/Export**.
- **2** Touch **Export to storage** and follow the onscreen instructions to export contacts.

The exported **.vcf** files are saved in the root directory of your device's internal storage by default. You can open **Files** to view the exported files in the internal storage.

#### **Delete Contacts**

Delete contacts using either of the following methods:

- Touch and hold the entry you want to delete, then touch **Delete**.
- On the Contacts screen, go to Settings > Organize contacts > Delete multiple contacts, select the entries you want to delete, then touch U.

To restore deleted contacts, go to • > Settings > Organize contacts > Recently deleted, touch and hold a contact you want to restore, select the check boxes of any others you also

want to restore, then touch  $\bigcirc$ 

# Merge Duplicate Contacts

- 1 Open Phone, touch the Contacts tab at the bottom of the screen, then go to 
   Settings > Organize contacts > Merge duplicate contacts.
   (i) For Wi-Fi only tablets, open Contacts in the Tools folder.
- **2** Select duplicate contacts to be merged and touch **Merge**.

#### Manage Contact Groups

You can conveniently send emails or messages to multiple contacts by creating and managing contact groups. Your tablet automatically groups contacts by company, city, and last contact time, but you can also create new groups based on your preferences.

#### **Create a Contact Group**

- Open Phone, select the Contacts tab, then touch Groups.
   For Wi-Fi only tablets, open Contacts in the Tools folder.
- **2** Touch *+*, enter the group name, such as "Family" or "Friends", then touch **OK**.
- **3** Follow the onscreen instructions to add contacts to the group, then touch  $\checkmark$ .

#### **Edit a Contact Group**

- 1 On the **Groups** screen, select the group you want to edit and touch  $\top$  to add a new contact.
- **2** Touch **i** for **Remove members**, **Group ringtone**, **Delete group**, or **Rename**.

#### Send Group Messages or Emails

**(**) SMS messaging services are not supported on Wi-Fi only tablets.

On the **Groups** screen, open a group, then touch  $\smile$  to send a message or touch  $\boxdot$  to send an email.

### **Delete Contact Groups**

On the **Groups** screen, touch and hold the group to be deleted, then touch **Delete**.

### **Create Personal Information**

You can create a business card containing your personal information to share with others. You can also add personal emergency information so you can call for help quickly in an emergency.

#### **Create a Personal Business Card**

1 Open Phone, select the Contacts tab at the bottom of the screen, then touch My card.

*i* For Wi-Fi only tablets, open **Contacts** in the **Tools** folder.

- **2** Set your profile picture, enter personal information such as your name, work address, and phone number.
- **3** Touch  $\checkmark$  to automatically create a QR code business card. You can share your business card using the QR code.

#### Add Emergency Information

*i* Voice calls are not supported on Wi-Fi only tablets.

- **1** From the **Contacts** screen, go to **My card** > **Emergency information**.
- **2** Touch **ADD** and set your personal, medical, and emergency contact information.

Once you have added emergency contacts and you find yourself in an emergency, access the lock screen for inputting your password, go to **Emergency** > **Emergency information** > **Emergency contacts**, and select an emergency contact to make a call.

# **Erase Contact Traces**

- 1 Open Phone, touch the Contacts tab at the bottom of the screen, then touch the contact for whom you wish to erase contact traces.
- **2** Go to **·** > **Erase history** > **Erase** to delete all call and message records for that contact.
- *i* This feature is not supported on Wi-Fi only tablets.

# Phone

Voice calls are not supported on Wi-Fi only tablets.

# Make a Call

*i* Voice calls are not supported on Wi-Fi only tablets.

#### Dial a Number or Select a Contact to Call

Use either of the following methods to make a call:

- Open **Phone**, enter part of a phone number, the first letter of a contact's name, or the contact's initials to find a contact.
- On the **Phone** screen, touch the **Contacts** tab at the bottom, then select a contact to make a call.

Touch 😶 to end a call.

#### **Use Speed Dial**

Once you've set up speed dialing for a contact, you can quickly call that contact with the assigned number key.

Go to **Phone** > **:** > **Settings** > **Speed dial**, select a number key, then set a contact for this speed dial number.

#### Press the Power Button to End a Call

During a call, press the Power button to end the call.

Go to Phone > : > Settings and enable Power button ends call.

#### Set a Call Background

You can set a wallpaper as the call background.

- **1** Go to Settings > Home screen & wallpaper > Wallpaper.
- **2** Select a picture and set it as the wallpaper.

You can also set a profile picture for a contact to be shown on the call background.

- **1** On the **Phone** screen, touch the **Contacts** tab at the bottom, then select the contact you want to set a profile picture for.
- **2** Touch  $\swarrow$  and then touch  $\bigcirc$  to set a profile picture for the contact.

#### Make an International Call

- **1** Contact your mobile carrier to activate and inquire about the international calling service.
- 2 Open Phone, touch the Contacts tab at the bottom, then select a contact to make a call.

For numbers that are not in the contacts list, on the **Phone** screen, touch and hold the 0

number key to display +, enter the country code and phone number, then touch 💙 to make an international call.

#### Manage Call Logs

Voice calls are not supported on Wi-Fi only tablets.

You can merge the call logs of the same contact or number for a tidier and more concise interface, or delete call logs as required.

#### Merge Call Logs

- **1** Go to Phone > : > Settings > Merge call log.
- 2 Select **By contact** and your tablet will automatically merge the call logs of the same number or contact.

#### **View Missed Calls**

**1** To display all missed calls, open **Phone**, swipe down on the call log list, then touch the Missed tab.

All missed calls are displayed in red in the call log list for you to quickly identify them on the All screen.

**2** Touch <sup>(i)</sup> next to a call log to call back or send a message.

#### **Delete Call Logs**

Delete call logs using any of the following methods:

• On the **Phone** screen, touch and hold an entry, then touch **Delete entry**.

```
• On the Phone screen, go to • > Delete entries, select the entries you want to delete,
 then touch
```

 $\cdot$  On the **Phone** screen, swipe left on the entry you want to delete, then touch ullet

#### Set a Ringtone for Incoming Calls

Voice calls are not supported on Wi-Fi only tablets.

You can set your favorite music or a video as the ringtone for incoming calls.

#### Set a Music Ringtone

- **1** Go to Phone > Settings > Ringtone or Settings > Sounds & vibration > Tablet ringtone.
- **2** Select a system ringtone, or touch **Music on device** to select a local song as the ringtone.

#### Set a Ringtone for a Contact

- Phone, touch the Contacts tab at the bottom of the screen, then select the 1 Open contact you want to set a ringtone for.
- **2** On the contact details screen, touch **Ringtone** and select a ringtone.

#### Manage Incoming Calls

Voice calls are not supported on Wi-Fi only tablets.

You can use the call waiting feature to answer incoming calls when you are already engaged in a previous call.

If you cannot answer a call because your tablet is faulty or the network signal is poor, you can also set call forwarding to forward calls to another number or device.

### Answer or Reject an Incoming Call

If you receive a call when the screen is locked:

- Drag  $\bigcirc$  right to answer the call.
- Drag  $\bigcirc$  left to reject the call.
- Touch  $\bigcirc$  to reject the call and reply with an SMS message.

• Touch O to set a callback reminder.

If you receive a call when the screen is unlocked:

• Touch **S** to answer the call.

- Touch **o** to reject the call.
- $\cdot$  Touch  $\bigcirc$  to reject the call and reply with an SMS message.
- Touch O to set a callback reminder.

#### **Enable Call Waiting**

The Call waiting feature lets you answer incoming calls when a call is already in progress by placing the first call on hold.

(i) This feature requires the support of your mobile carrier. For details, contact your carrier.

Go to **Phone** > : > Settings. Under the SIM card you wish to enable call waiting on, click More > Call waiting.

*i* This feature may vary depending on your carrier.

#### Answer a New Incoming Call During a Call

- 1 When you receive an incoming call when you are already engaged in a previous call, touch S to answer it.
- **2** Touch  $\stackrel{\longrightarrow}{\longrightarrow}$ , or touch a held call in the call list to switch between the two calls.

#### **Enable Call Forwarding**

After the Call forwarding feature is enabled, calls that meet set conditions will be automatically transferred to a specified phone number. This feature requires the support of your mobile carrier. For details, contact your carrier.

- **1** On the **Phone** screen, go to **Settings**, and touch **Call forwarding**.
- **2** Select and enable a forwarding method, then enter and confirm the target number.
- *i* This feature may vary depending on your carrier.

### **Disable Call Forwarding**

- 1 On the **Phone** screen, go to > **Settings**, and touch **Call forwarding** under the SIM card you wish to disable call forwarding on.
- **2** Select the forwarding mode that you wish to disable and disable it.
- () This feature may vary depending on your carrier.

# Filter and Block Spam Calls

*i* Voice calls are not supported on Wi-Fi only tablets.

Set different block rules to block sales, fraud, and other kinds of spam calls.

### Filter and Block Spam Calls

**1** Go to **Sphone** >  $\therefore$  > **Blocked** >  $\bigotimes$  and set the block rules.

Alternatively, go to **Tablet Manager** > **Blocked** > 🐼 to set the block rules.

**2** Touch **Call block rules** and toggle on the switches of corresponding block rules.

### **Block Incoming Calls from Specific Numbers**

You can block incoming calls from specific numbers using either of the following methods:

- Go to Phone > : > Blocked > > Blocklist, touch +, then add the phone numbers you want to block.
- On the **Phone** screen, touch the **Contacts** tab at the bottom, touch the contact you want to

block, then go to • > **Block contact**.

### Set Whether to Receive Notifications for Blocked Calls

Go to Phone > : > Blocked > ? > Receive notifications and set whether to receive notifications for blocked calls.

# **Emergency SOS and Calls**

*i* This feature is not supported on Wi-Fi only tablets.

### Use Emergency SOS

If you encounter an emergency, you can quickly and secretly send an SOS message to your emergency contacts.

Apps

- **1** Enable GPS and allow the Emergency SOS feature to access your location.
- **2** Go to Settings > Security > Emergency SOS, enable Also send SOS message, then set your emergency contacts.

Once you have enabled the Emergency SOS feature, if you encounter an emergency, press the Power button five times in quick succession and your tablet will automatically send a message with your current location to your emergency contacts.

Once the message is sent, your tablet will bring up the emergency call screen, from which you can quickly call an emergency service or one of your emergency contacts.

### Make Emergency Calls

In the event of an emergency, you can make emergency calls directly from the lock screen of your tablet even if there is no signal.

▲ The emergency call feature is subject to local regulations and individual mobile carriers. Network issues or other types of interference may lead to emergency calls not working.

- 1 From the lock screen, access the screen for inputting your password, and touch **Emergency**. If you are in an area with a good signal and your tablet has an Internet connection, it will automatically obtain your location and display it on the screen.
- 2 Enter your local emergency number and touch Stocall the number. Alternatively, touch **Emergency information** and select an emergency contact to call.

# Make Operations During a Call

Voice calls are not supported on Wi-Fi only tablets.

During a call, an in-call menu will be displayed.

- Touch to use the dialer.
- During a call, you can hide the call screen and access other apps by returning to the previous screen or home screen using the current navigation mode.
   To return to the call screen, touch the green bar on the status bar.

• Touch 😶 to end the call.

# Messaging

# Send and Manage Messages

*i* SMS messaging services are not supported on Wi-Fi only tablets.

You can send and receive messages that include text, emojis, pictures, audio files, and more. You can also manage your messages in the message list. **i** SMS messaging services are not supported on Wi-Fi only tablets.

You can send and receive messages that include text, emojis, pictures, audio files, and more. You can also manage your messages in the message list.

#### Send Messages

- **1** Open **Messaging** and touch (+).
- 2 On the **New message** screen, enter your message content. Touch (+) to add other types of content such as pictures and audio files.
- **3** In the recipient box, touch +, select contacts or contact groups, then touch  $\checkmark$ . To send a group message to those not included in your contacts list, touch anywhere blank in the recipient box and enter the recipients' phone number. Touch the return key in the keyboard when you finish entering each of the phone numbers.
- **4** After finishing editing, touch  $\triangleright$  to send the message.

#### Save a Draft Message

From the **New message** screen, touch  $\leftarrow$  to save a draft message.

#### Cancel Sending a Message

On the **Messaging** screen, go to • > **Settings** > **Advanced** and enable **Recall messages**.

Within six seconds after the message is sent, you can double-touch the message to cancel sending it.

#### View and Reply to Messages

**1** On the **Messaging** screen, select a contact to view your conversation with them.

**2** To reply to a message, enter your message content in the text box, then touch  $\triangleright$  .

New messages will be displayed in the notification panel in the form of banners and you can touch them there to reply.

#### Mark Messages as Read

You can use any of the following methods to mark messages as read:

- New messages will be displayed in the notification panel in the form of a banner and you can mark them as read there.
- On the **Messaging** screen, swipe left on the message that you want to mark as read, then

touch 😕.

• On the **Messaging** screen, go to • > Mark all as read.

#### Delete a Message

Delete messages using either of the following methods:

- On the **Messaging** screen, swipe left the message to be deleted, then touch 1.
- Touch and hold a message, select multiple messages you wish to delete, then touch  $\mathbb{W}$ . Deleted messages cannot be recovered.

### Filter and Block Spam Messages

() This feature is not supported on Wi-Fi only tablets.

Set different block rules, such as your blocklist, to block sales, fraud, and other kinds of spam messages.

#### **Block Spam Messages**

Go to Messaging > : > Blocked > ? and set block rules. You can also go to Tablet Manager > Blocked > ? to set block rules.

#### **Block Messages from Specific Numbers**

- **1** Go to Messaging > Slocked > > Slocked > Blocklist.
- 2 Touch + and add the numbers you want to block. SMS and MMS messages sent by these numbers will all be blocked.

#### **Block Messages Containing Specific Keywords**

- **1** Go to Messaging > : > Blocked > : > Keyword blocklist.
- **2** Touch + and add the keywords to be filtered. All messages containing these keywords will be blocked.

#### Set Whether to Receive Notifications for Blocked Messages

Go to **Messaging** > **Blocked** > **Secret** > **Receive notifications** and set whether to receive notifications when messages are blocked.

# Calendar

### Add and Manage Events

Events help you plan and manage activities in your daily life and work, such as attending company meetings, arranging social get-togethers, and making credit card repayments. You can add events and set reminders to help you arrange your schedule in advance.

#### **Create an Event**

- **1** Open 31 Calendar and touch +.
- **2** Enter the details of the event, such as the title, location, and start and end times.
- **3** Touch **Add reminder** to set the reminder time for the event.
- **4** Touch  $\checkmark$  to save the event.

#### **Import Meeting Reminders**

- **1** Go to 31 Calendar > 32 > Manage accounts.
- **2** Touch **Add account**, then follow the onscreen instructions to add your work emails (from your Exchange account) to the calendar to see meeting reminders.

#### Search for Events

- 1 On the Calendar screen, touch
- **2** Enter keywords of your event in the search box, such as the title and location.

#### Share an Event

- **1** On the **Calendar** screen, touch an event on the calendar or under the schedule.
- **2** Touch *instructions* and follow the onscreen instructions to share the event using whichever method you prefer.

#### **Delete Events**

You can delete events using the following methods:

- · On the **Calendar** screen, then touch the event to be deleted and touch  $ar{\mathbb{U}}$ .
- On the **Schedule** screen, touch and hold an event, select the events you want to delete,

then touch  $\overline{\mathbb{U}}$ .

# Set a Calendar Notification

Set the calendar notification type according to your requirements. You can set status bar notifications, banner notifications, sound notifications, and more.

You can also change the default reminder time to control when your tablet will send you a reminder.

- **1** Go to **Calendar** > **Settings**.
- 2 In the reminder settings, set **Default reminder time** and **Reminder time for all-day** events.
- **3** Touch **Notifications** and enable **Allow notifications**. Then follow the onscreen instructions to set a notification type.

# **Customize the Calendar View**

Set the start day of the week, whether or not to show week numbers, and more in the calendar view settings.

- **1** Go to 31 Calendar > 32 > Settings.
- **2** Set the start day of the week, whether or not to show week numbers, and so on.

### Set Alternate Calendars

Set the Calendar to display other calendars as well, such as the Chinese lunar calendar or the Islamic calendar.

```
Go to Calendar > Settings > Alternate calendars and select another calendar.
```

# View National/Regional Holidays

View national/regional holidays in the calendar to help plan your travel.

- **1** Go to Calendar > Settings > National/Regional holidays.
- **2** Turn on the switch of a country/region, and your tablet will automatically download holiday information for that country/region and display it in the Calendar.

# Clock

#### Alarm

- **1** Go to Clock > Alarm, touch +, and set a time.
- **2** Select a sound for the alarm. The sound will play when you select it. You can press the Volume buttons to adjust its volume.
- **3** Set the following options according to your preferences:
  - Repeat
  - Ring duration
  - Snooze duration
  - Label
- **4** When you are finished, touch  $\checkmark$

#### Modify or Delete an Alarm

Touch an existing alarm to modify or delete it.

#### Snooze an Alarm

If you don't want to get up when an alarm rings, simply touch the snooze button or press the Power button.

The snooze length is set when creating the alarm.

### Turn Off an Alarm

When an alarm rings, swipe left or right on the button that appears at the bottom of the screen to turn it off.

# **Timer and Stopwatch**

You can use the timer to count down from a specified time. You can also use the stopwatch to measure the duration of an event.

### Timer

Go to Clock > Timer, set the duration of time, and touch  $\bigcirc$  to start the timer. To stop it, touch  $\bigcirc$ .

# Stopwatch

Go to  $\bigcirc$  **Clock** > **Stopwatch**, and touch  $\bigcirc$  to start the stopwatch. To stop it, touch  $\bigcirc$ .

# View the Time in Cities Worldwide

Use **Clock** to see the local time in different time zones around the world.

Go to  $\bigcirc$  **Clock** > **World clock**, touch  $\bigcirc$ , and enter the name of a city or select one from the list of cities.

# Notepad

# Manage Your Notepad

You can sort your Notepad items by category and put them into different folders, delete unwanted items, and share items with other people.

When viewing a list of items or an individual item in Notepad, touch the status bar at the top of the screen to quickly return to the first item or the beginning of the item you are viewing.

## **Create Notes**

You can create notes to record your thoughts and inspirations.

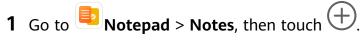

- **2** Enter the title and content of the note.
- **3** Touch 2 to insert a picture into the note as needed. Touch and hold the picture, then drag it to the desired position in the note.
- **4** If you want to organize your notes for easier access and viewing, touch  $\square$  to add a tag to your note after finishing it.

**5** Touch  $\checkmark$  to save the note.

#### **Create To-Dos**

You can create to-dos with a set time to remind you to complete them.

If you set a time, your tablet will send you a reminder notification at the specified time.

- **1** Go to **Notepad** > **To-dos**, then touch (+).
- **2** Enter your to-do.
- **3** Touch  $\bigcirc$ , set a reminder time, then touch **OK**.
- 4 Touch Save.

#### Sort Notepad Items by Category

Categorize notepad items to make them easier to find. Notes in different categories are displayed in different colors.

You can sort notepad items using either of the following methods:

- On the **All notes** or **All to-dos** screen, swipe left on an item, touch <sup>(C)</sup>, then select a category.
- Touch and hold a note or to-do, select the ones you want to classify under the same

category, then touch  $\textcircled{\Rightarrow}$  to select a category.

#### Share Notepad Items

You can share your Notepad items as text files or images.

On the **All notes** or **All to-dos** screen, touch the item to be shared, touch *item*, then follow the onscreen instructions to share it.

#### **Delete Notepad Items**

You can delete notepad items using either of the following methods:

- On the **All notes** or **All to-dos** screen, swipe left on a note or to-do, then touch 0 to delete it.
- Touch and hold a note or to-do you want to delete, select or drag over the check boxes of

any other notes or to-dos you want to delete as well, then touch igsqcup

To restore a deleted Notepad item, touch All notes or All to-dos, select the item you want to

restore in **Recently deleted**, then touch  $\bigcirc$ .

# Recorder

### Recorder

- **1** In the **Tools** folder, open **Recorder**, and touch **•** to start a recording.
- **2** During a recording, you can touch  $\square$  to add a tag.
- **3** When you are finished, touch to stop recording.
- 4 You can also touch and hold a recording, then share, rename, or delete it.

Recordings are saved under Files > Categories > Internal storage > Sounds.

#### **Play a Recording**

Recording files are listed on the **Recorder** home screen. Touch a recording to play it. On the recording playback screen, you can:

- Touch  $\mathsf{T} \mathsf{A}^{\mathsf{T}}$  to skip the muted parts.
- Touch  $\stackrel{\uparrow 1.0}{\underbrace{}}$  to adjust the playback speed.
- Touch  $\bigcup$  to add a tag.
- Touch a tag to rename it.

#### **Edit a Recording**

- **1** On the **Recorder** home screen, touch a recording.
- **2** Touch  $\stackrel{||||||}{\sim}$  to display the waveform of the recording.
- **3** Drag the start and end bars to adjust the clip length. Pinch your fingers on the waveform to zoom in or out to adjust the clip length more precisely.
  - լիրի

**4** Touch **Solution** and select **Keep selected part** or **Delete selected part**.

#### **Share Recordings**

- **1** On the **Recorder** home screen, touch the recording you want to share to play it.
- **2** Go to **Share**.
- **3** Select your preferred sharing method and follow the onscreen instructions to share the recording.

# Email

# Add Email Accounts

Add your email account in **Email** and you can use your tablet for convenient email access at any time.

#### Add a Personal Email Account

- 1 Open **Email** on your tablet and select from the available mailbox providers or touch **Other**.
- **2** Enter the email address and password, touch **Sign in**, and follow the onscreen instructions to configure the server settings. The system will automatically connect to the server and check the server settings.

#### Add an Exchange Account

Microsoft Exchange enables digital messaging within a company. If your company mailbox uses the Exchange server, you can log in to your company email account on your tablet.

- **1** Contact the company email server administrator to obtain the domain name, server address, port number, and security type.
- **2** Open **Email**, and select **Exchange**.
- **3** Enter the email address, username, and password.
- **4** Touch **Manual setup**. On the **Account setup** screen, set parameters such as the email domain name, server address, port number, and security type.
- **5** Touch **Next**, then follow the onscreen instructions to complete the configuration. The system will automatically connect to the server and check the server settings.

# Send Emails

Select an email account and write emails to send them to the recipients' email addresses.

#### Send an Email

- **1** Open **Email**, then touch **(**
- 2 Enter the recipient's email address, or touch + to select a contact or group, then touch
- **3** Add the addresses of any recipients to whom you wish to CC or BCC the email. If you have more than one email account, you will also need to select the email address you wish to send the email from.

**4** Write the email and enter the subject, then touch  $\triangleright$ .

#### Save an Email as a Draft

On the Compose screen, enter the recipient's email address, subject, or email content, and

touch  $\leftarrow$  to save the email as a draft.

Go to Inbox > Show all folders > Drafts to view draft emails.

#### **Reply to an Email**

- **1** On the **Inbox** screen, open the email you wish to reply to.
- **2** Touch to reply to just the email sender, or touch to reply to everyone on the thread.
- **3** After writing your reply, touch  $\triangleright$ .

#### Set Automatic Replies for an Exchange Account

- **1** Go to **Email** > **:** > Settings.
- **2** Select the Exchange account you want to set automatic replies for, touch **Automatic replies**, and turn on the **Automatic replies** switch.
- **3** Set the time or content of the auto reply, then touch **Done**.

#### **Set Email Notifications**

Set a notification mode for your emails based on your needs.

- 1 Go to Email > : > Settings > General > Notifications and enable Allow notifications.
- **2** Select the email account you want to set notifications for, turn on the **Allow notifications** switch, then select a notification mode.

#### View and Manage Emails

Receive, view and manage your emails in the inbox.

#### View an Email

- 1 Open **Email**, then swipe down on the **Inbox** screen to refresh the email list. If you have multiple email accounts, touch **Inbox** and select the email account you want to view.
- **2** Open an email, then view, reply to, forward, or delete the email.

```
If you are notified about an important event in an email, touch • > Add to calendar to import the event into your calendar.
```

**3** Swipe left or right to view the next or previous email.

#### **Organize Emails by Subject**

On the Inbox screen, go to • > Settings > General, then enable Organize by subject.

#### Sync Emails

After automatic email syncing is enabled, the emails on your tablet will be automatically synced with those on the email server.

- **1** On the **Inbox** screen, go to **Settings**.
- **2** Touch the account you wish to sync emails for, then turn on the **Sync email** switch.
- **3** Touch **Sync frequency** to set the automatic syncing period.

#### Search for an Email

On the **Inbox** screen, touch the search box, then enter keywords such as the subject or content of the email.

#### **Delete Emails**

On the Inbox screen, touch and hold the email to be deleted, drag over the check boxes of

any other emails you want to delete, then touch  $ar{ar{U}}$ .

# Manage Email Accounts

You can add multiple email accounts so you can manage them at the same time.

### Add Email Accounts

- **1** Go to Email > : > Settings > Add account.
- **2** Select an existing email service provider or touch **Other**, then follow the onscreen instructions to add an email account. Repeat for each of the accounts you wish to add.

#### Switch Between Email Accounts

On the Inbox screen, touch Inbox and select the email account you wish to use.

#### **Change Account Name and Signature**

On the **Inbox** screen, go to • > **Settings** and select an account. You can then set or change the **Account name**, **Signature**, and **Default account**.

#### Log Out of an Email Account

On the **Inbox** screen, go to • > **Settings**, select an account, and touch **Remove account**.

## Manage VIP Contacts

Important email contacts can be added as VIP contacts. Emails from VIP contacts will be automatically stored in the VIP inbox.

#### Add a VIP Contact

You can add VIP contacts using either of the following methods:

- Go to Email > : > Settings > VIP contacts. On the VIP list screen, go to Add > Create or touch Add from contacts, then follow the onscreen instructions.
- Open an email, touch the account name of the sender or receiver, then touch Add to VIP list.

#### **Delete a VIP Contact**

- **1** Go to **Email** > **:** > Settings > VIP contacts.
- **2** On the **VIP list** screen, touch **U**.
- **3** Select the VIP contact to be deleted, then touch  $\fbox$ .

# Calculator

## Calculator

Use the calculator on your tablet to perform basic mathematical calculations and for calculating exponential, logarithmic, and trigonometric functions.

#### Use the Basic Calculator

You can open the calculator using either of the following methods:

- Find Calculator in the Tools folder.
- Swipe up from the bottom of the lock screen to display the shortcut panel, then touch to open the calculator.

#### Use the Scientific Calculator

Open the calculator and rotate your tablet to landscape orientation.

#### Copy, Delete, or Clear Numbers

- Copy a calculation result: Touch and hold the calculation result, touch **Copy**, then paste the result somewhere else, such as in a note or message.
- Delete the last digit: Touch  $\checkmark$ .
- $\cdot$  Clear the display: Touch  ${ic C}$  . You can also touch  ${}^{igtimes}$  to clear the display after touching

to complete the calculation.

# Radio

#### Radio

- **1** To use the radio feature of your tablet, insert a wired headset to use as the radio antenna.
- **2** Go to the **Tools** folder, touch **FM Radio**, then touch **b** to turn on the radio.
- **3** Touch  $\langle$  or  $\rangle$  to switch to another channel.
- **4** Drag to manually select a frequency.

# **App Twin**

# App Twin

App Twin enables you to log in to two WeChat accounts simultaneously without the hassle of having to constantly switch between them, allowing you to keep your work and private lives separate.

**()** App Twin will only work with certain apps.

- **1** Go to Settings > Apps > App Twin, and turn on the switch for the app you want to create a twin of.
- **2** Two icons for the same app will display on the home screen for you to log in to your separate accounts simultaneously.
- **3** To disable App twin, touch and hold the twinned version of the app, then touch **Delete**. All the data of the twin app will be deleted.

# **Quickly Access Frequently Used App Features**

## **Quickly Access Frequently Used App Features**

You can access frequently used features of certain apps from app icons on the home screen, and even add shortcuts for these features to the home screen.

#### **Quickly Access Frequently Used App Features**

Touch and hold an app icon until a pop-up menu is displayed. Then touch a frequently used feature to access it.

For example, touch and hold the icon, then touch a shooting mode from the pop-up menu to access it.

If no pop-up menu is displayed after you touch and hold an app icon, the app does not support this feature.

#### Add Frequently Used App Features to the Home Screen

Touch and hold an app icon on your home screen to bring up the pop-up menu. Touch and hold the desired feature and drag it to your home screen to create a shortcut.

# **Tablet Manager**

#### Cleanup

You can use **Cleanup** in **Tablet Manager** to scan for redundant or large files, such as app residue, unwanted installation packages, WeChat data, and more. Once detected, you can choose whether or not to delete files as suggested.

- **1** Open **Tablet Manager**, then touch **Cleanup**.
- **2** When the scan is complete, touch **Clean up** after each item and delete any files you don't need.

#### **Clean Up Duplicate Files**

Tablet Manager can identify duplicate files on your tablet.

On the **Cleanup** screen, touch **Duplicate files**, then select unwanted files to delete them.

### Manage Data Usage

*i* This feature is not supported on Wi-Fi only tablets.

Open **Tablet Manager**, then touch **Data usage** to view data usage and manage network access.

#### View and Manage High Data Consumption Apps

- **1** You can find out how much data your apps are using in comparison to each other by going to **Data usage this month** on the Data usage screen.
- **2** Touch a high data consumption app to set mobile data, roaming data, or background data usage limits for it.

#### View and Set the Network Access Permission of an App

On the Data usage screen, touch **Network access**, then change the settings for apps that consume a large amount of data (such as video streaming apps) so they can only be used when you are connected to a Wi-Fi network.

#### Enable or Disable Smart Data Saver

Enable Smart Data Saver to prevent apps from using mobile data in the background.

- **1** On the Data usage screen, touch **Smart Data Saver**, then enable it. The **(P)** icon will then display in the status bar.
- **2** If you want to allow unrestricted access to data for some apps even when they are running in the background, toggle on the switches for these apps.

#### Add Mobile Data Usage Reminders

Add data plans for your SIM cards and usage reminders in Optimizer to keep you informed of your data consumption.

- **1** On the **Data usage** screen, go to **More data settings** > **Monthly data limit** and follow the onscreen instructions to add a data plan.
- **2** On the **More data settings** screen, touch **Usage reminders**. From there, you can set whether a notification will be sent or if mobile data will be disabled once the monthly data limit or roaming data limit has been topped.
- **3** On the **More data settings** screen, you can set whether to show data used when the screen is locked.

# **One-Touch Optimization**

Use the **OPTIMIZE** feature of **Tablet Manager** to keep your tablet in an optimal state.

- **1** Open **Tablet Manager** and touch **OPTIMIZE**.
- **2** Results and recommendations will be displayed once the optimization is complete.

# **Phone Clone**

# **HiSuite**

#### Introduction to HiSuite

Huawei **HiSuite** is a PC-based tool used for managing Huawei smart Android devices (including phones and tablets).

After you have installed **HiSuite** on your computer, you can manage data such as your contacts, messages, pictures, videos, and apps, back up data from and restore data to your tablet, and update your tablet to the latest version.

- **1** Visit the official Huawei website on your computer, search for **HiSuite**, then download and install the latest version of **HiSuite**.
- **2** Use a USB cable to connect your tablet to the computer. When a dialog box entitled **Use USB to** appears on your tablet, select **Transfer files**.
- **3** On the computer, open **HiSuite** and select **USB**. Then follow the onscreen instructions to establish a connection between your tablet and computer.

## Back Up and Restore Data Using HiSuite

After installing **HiSuite** on your computer and connecting your computer with your tablet, you can use **HiSuite** to back up data (such as contacts, messages, call logs, photos, videos, audio files, and documents) from your tablet to your computer. You can also restore data to your tablet from your computer.

#### Back Up Data to a Computer

- **1** On the **HiSuite** home page, click **Back Up**.
- **2** Select the items you want to back up.
- **3** Click **Back Up**, follow the onscreen instructions to set the password and password hint, and confirm the settings. Backup data won't be able to restore if you forget the password.
- **4 HiSuite** will then back up the data you selected. Keep the USB cable connected when the data is being backed up.
- **5** Click **Done** when all data has been backed up.

Backup data is saved under C:\Users\User name\Documents\Hisuite\backup on the

computer by default. To change the backup directory on the computer, go to  $\equiv$  > Settings > Backup.

#### **Restore Data**

- **1** On the **HiSuite** home page, click **Restore**.
- 2 Click **Backup Files**, select the items you want to restore to your tablet, then click **Restore**.
- **3** Enter the password for the backup data and click **OK**.
- **4 HiSuite** will then restore the items you have selected. Keep the USB cable connected when the data is being restored.
- 5 Click **Done** when all data has been restored successfully.

# Update or Restore the System Using HiSuite

After installing **HiSuite** on your computer and connecting your computer with your tablet, you can use **HiSuite** to update the system of your tablet.

#### Update the System Using HiSuite

- Your personal data may be erased during a system update. It is recommended that you back up your data before updating your tablet.
  - Ensure that your tablet is at least 20% charged and keep the USB cable connected throughout the update process. Do not power off or restart your tablet, or remove or insert a memory card.
  - Some third-party apps, such as online banking and game apps, may not be compatible with the latest system version. It might take some time for the app developers to launch a compatible app version.

On the **HiSuite** home page, click **Update**. If a new version is detected, the version number will be displayed and you can click the version number to start updating the system. Once the update is completed, your tablet will automatically restart.

# Tips

## Tips

**Tips** provides you with an abundance of information so you can quickly familiarize yourself with your tablet and make the best use of it. In **Tips**, you can also find a full set of user guides for more detailed instructions.

- Vividly depicted cards: Browse through the easy-to-read cards with a short clip or image to quickly get to grips with all the most useful features on your tablet. The cards are categorized so you can jump directly to a category you are interested in.
- User guides: Find detailed instructions in the comprehensive user guides.

• Try out features: A **TRY NOW** button is available in certain cards for you to try out the feature immediately.

# Settings

# Search for Items in Settings

# Search for Items in Settings

Tired of trudging through layers of settings? Just search for them using the search box.

- Swipe down from the middle of the screen to display the search box. Enter the name of a setting to obtain search results.
- Open Settings, and enter the name of a setting in the search box at the top of the screen, to obtain search results.

# Wi-Fi

# Connect to a Wi-Fi Network

Connecting to the Internet over Wi-Fi is an effective way to save mobile data. You can also enable Wi-Fi security monitoring to avoid risky hotspots and ensure safe Internet access.

#### Connect to a Wi-Fi Network

- A Be extra careful when connecting to a free public Wi-Fi hotspot to avoid security risks and financial losses resulting from the leakage of your personal data.
- **1** Go to Settings > Wi-Fi, and enable Wi-Fi.
- **2** Connect to a Wi-Fi network on the **Wi-Fi** screen using either of the following methods:
  - Select a Wi-Fi network to connect to under **Available networks**. A password is required for encrypted networks.
  - To manually add a Wi-Fi network, scroll down to the bottom of the screen, touch Add network, and enter the SSID and password as prompted to complete the connection.

The  $\widehat{\mathfrak{s}_{\mathfrak{n}}}$  icon displayed in the status bar indicates that the tablet is connected to Wi-Fi.

# Wi-Fi Direct

You can use Wi-Fi Direct to transfer data between Huawei devices. Wi-Fi Direct can transfer bigger files more quickly than Bluetooth, without having to pair the devices.

- **1** On the receiving device, go to Settings > Wi-Fi and enable Wi-Fi.
- 2 Go to More settings > Wi-Fi Direct to start searching for nearby devices that have Wi-Fi Direct enabled.
- **3** On the sending device, touch and hold to select the files you want to share, touch *i*, and select **Wi-Fi Direct**.

- () These steps may be different if you are sharing files directly from an app.
- **4** Touch the icon of the receiving device to establish a connection, then share the files.

**5** On the receiving device, accept the Wi-Fi Direct transfer request.

To view the received files, open **Files**, then go to **Internal storage** > **Wi-Fi Direct** on the **Categories** tab.

### Wi-Fi+

When Wi-Fi+ is enabled, if your tablet detects a Wi-Fi network that it has previously connected to or is free, it will automatically enable Wi-Fi and connect to the network. Your tablet will also evaluate the quality of the current Wi-Fi network and switch to mobile data if the Wi-Fi signal is poor.

**1** Go to Settings > Wi-Fi.

2 Touch More settings and enable or disable Wi-Fi+.

# Bluetooth

## **Bluetooth Basics**

You can connect your tablet to Bluetooth headsets, speakers, and car kits. You can also use Bluetooth to share data between your tablet and other devices.

Make sure your tablet is within 10 m (about 33 ft.) of other Bluetooth devices.

#### **Enable or Disable Bluetooth**

You can enable or disable Bluetooth in either of the following ways:

• Swipe down from the status bar to open the notification panel, then touch  $\overset{}{\mathcal{M}}$  to enable or disable **Bluetooth**. Touch and hold the switch to enter the **Bluetooth** settings screen.

• Go to Settings > Bluetooth, then enable or disable Bluetooth.

#### Set a Bluetooth Name

Set a Bluetooth name for your tablet to easily identify it during connection.

- **1** On the **Bluetooth** settings screen, toggle the **Bluetooth** switch on.
- 2 Touch Device name, enter a name, then touch OK.

#### Pair with a Bluetooth Device

- **1** Enable Bluetooth on the target device and set it to discoverable. For detailed instructions, refer to the device's user guide.
- **2** From your tablet, access the **Bluetooth** settings screen, and enable **Bluetooth** to have your tablet automatically search for nearby Bluetooth devices.

**3** From the list of **Available devices**, select the one you want to pair your tablet with, and follow the onscreen instructions to complete pairing.

On the **Bluetooth** settings screen, touch ? to view tips for connecting various Bluetooth devices.

#### Transfer Files via Bluetooth

You can use Bluetooth to transfer videos, pictures, contacts, and more to another device provided that both devices are within the effective Bluetooth range.

- **1** Pair the sending and recipient devices via Bluetooth.
- **2** On the sending device, touch and hold a file, select the files you want to share, touch *included*, and select **Bluetooth**.

Operations may vary if you are sharing files from apps directly.

- **3** Touch the Bluetooth name of the recipient device to start sharing.
- **4** On the recipient device, accept the Bluetooth transfer request.

#### Unpair a Bluetooth Device

- **1** On the **Bluetooth** settings screen, enable the **Bluetooth** switch.
- 2 In the list of **Paired devices**, touch <sup>(C)</sup> next to the name of the device you wish to unpair, then touch **Unpair**.

# **Mobile Data**

# **Connect to Mobile Data**

- **1** Make sure that mobile data is available on your SIM card. Wi-Fi only tablets do not support mobile data.
- **2** Connect to mobile data using either of the following methods:
  - Swipe down from the status bar to open the notification panel, then swipe down further to show all shortcut switches. Touch 11 to enable Mobile data.
  - Go to Settings > Mobile network > Mobile data and enable Mobile data.

To conserve battery power and reduce data usage, disable the mobile data service when you don't need it.

# Personal Hotspot

*i* Data services are not supported on Wi-Fi only tablets.

Once **Personal hotspot** has been enabled, you can share your mobile data or the Wi-Fi network your tablet is currently connected to with other devices.

#### Share Your Network Connection via Personal Hotspot

- The following listed items are only available in some countries and regions. If your tablet does not provide a specific item, it indicates that the corresponding feature is not supported.
- **1** Go to Settings > Mobile network > Personal hotspot.
- 2 Set Device name and Password.
- **3** In the case of a Wi-Fi network, you can set the AP frequency band of the Wi-Fi hotspot. Go to **More** > **AP band** and touch **2.4 GHz** or **5 GHz**.
- 4 In the case of mobile data, you can set a mobile data limit for a single session. Go to
   More > Data limit and set the limit.
   When this limit has been reached, your tablet will automatically disable the hotspot.
- **5** Enable **Personal hotspot** and your tablet will share your mobile data or the Wi-Fi network you are currently connected to with other devices.

#### Share Your Network Connection via Bluetooth

- **1** Go to Settings > Bluetooth, enable Bluetooth, select a device, then follow the onscreen instructions to complete pairing.
- **2** Go to Settings > Mobile network > Personal hotspot > More, and enable Bluetooth tethering.
- **3** On the **Bluetooth** settings screen of the paired device, touch <sup>O</sup> next to your device name, then enable **Internet access** to establish an Internet connection and share your network connection.

#### Share Your Network Connection via USB

- **1** Use a USB cable to connect your tablet to a computer.
- **2** On your tablet, go to Settings > Mobile network > Personal hotspot > More and enable USB tethering to share your mobile data or Wi-Fi network.

#### **Enable Data Roaming**

*i* Data services are not supported on Wi-Fi only tablets.

Once you have activated the international roaming service, you can enable this feature to use mobile data when traveling in a different country or region.

- 🕖 🛛 This feature requires the support of your mobile carrier. For details, contact your carrier.
  - Charges may apply when using the international roaming service. For details about how data roaming fees are charged, contact your carrier.

Go to Settings > Mobile network > Mobile data. Under the SIM card for which you wish to enable the data roaming feature, enable **Data roaming**.

# **More Connections**

# **Airplane Mode**

When taking a flight, you can enable Airplane mode if required to do so by the airline. In Airplane mode, your tablet will not be able to make calls, send or receive SMS messages, or use mobile data, but all other functions will be available.

You can enable or disable Airplane mode using either of the following methods:

• Swipe down from the status bar to open the notification panel, then swipe down again to

display all shortcuts. Touch **t** to enable or disable **Airplane mode**.

• Go to Settings > Mobile network, and enable or disable Airplane mode.

When Airplane mode is enabled, Wi-Fi and Bluetooth will automatically be disabled. You can re-enable them if allowed to do so by the airline.

## Connect to a Laptop Using a USB Cable

- **1** Connect your tablet to a computer with a USB cable. After the driver is automatically installed on the computer, a drive letter corresponding to your tablet will be displayed.
- 2 On your tablet, swipe down from the status bar to open the notification panel, go to Settings > Touch for more options, and select one of the following modes:
  - **Transfer photos**: Uses the Picture Transfer Protocol (PTP) to transfer photos between your tablet and computer. In the new drive on the computer, you can view photos stored on your tablet, or copy and paste photos between the two devices.
  - **Transfer files**: Uses the Media Transfer Protocol (MTP) to transfer media files between your tablet and computer. In the new drive on the computer, you can view files stored on your tablet, or copy and paste files between the two devices.
    - Install Windows Media Player 11 or later on your computer to view media files on your tablet.
  - **Input MIDI**: Uses the Musical Instrument Digital Interface (MIDI) to use your tablet as an audio input device to play music on your computer.

## Printing

Connect your tablet to a Mopria-certified printer via Wi-Fi, and then you will be able to print images and documents from your tablet.

#### **Connect Your Tablet to a Printer**

**1** Check the printer manual or consult with its manufacturer to verify that it is Mopria-certified.

If it is not, consult with its manufacturer to install the corresponding app or plug-in for it on your tablet.

- **2** Connect your tablet and the printer to the same Wi-Fi network using any of the following methods:
  - · Connect to a Wi-Fi router: Enable Wi-Fi on the printer and connect it to the Wi-Fi

router. On your tablet, go to **Settings** > **Wi-Fi**, enable **Wi-Fi**, touch the same Wi-Fi router, and follow the onscreen instructions to complete the settings.

• Connect with Wi-Fi Direct: If your printer supports Wi-Fi Direct, follow the instructions

in the printer manual to enable this feature. On your tablet, go to **Settings** > Wi-**Fi**, enable **Wi-Fi**, go to **More settings** > **Wi-Fi Direct**, then touch the printer to establish the connection.

• Connect to your printer's hotspot: If your printer can double as a wireless hotspot, follow the instructions in the printer manual to enable the hotspot and set a password.

On your tablet, go to Settings > Wi-Fi, enable Wi-Fi, touch the printer's hotspot, then follow the onscreen instructions to complete the settings.

- **3** Go to Settings > More connections > Printing > Default Print Service, and enable Default Print Service.
- **4** Select the printer from the search results and follow the onscreen instructions to add the printer.

#### **Print Files**

To print files in **Gallery** and **Notepad**, do the following:

- Print an image: Open Solution
   Gallery. Open the image you want to print, go to More > Print or export to PDF, select the printer, then follow the onscreen instructions to complete the printing.
- Print a note: Open Print, then follow the onscreen instructions to complete the printing.

## **Connect to a VPN Network**

A virtual private network (VPN) is a temporary connection that extends a private network across a public network, encrypting data transmission to provide security.

When working outside the office, you can use a VPN to securely access your company's Intranet.

The following types of servers are supported:

- PPTP: Point-to-Point Tunneling Protocol, offering MPPE encryption.
- L2TP: Layer 2 (Data Link Layer) Tunneling Protocol, offering IPSec PSK and IPSec RSA encryption.
- IPSec Xauth: Offering PSK, RSA, and Hybrid RSA encryption.

#### **Connect to a PPTP Server**

- **1** Obtain the VPN server name and address from your VPN server administrator.
- **2** Go to Settings > More connections > VPN > Add VPN network, enter the VPN name, set the server type to PPTP, then enter the server address.
- **3** If the VPN server does not have a DNS address, touch **Show advanced options**, then enter the DNS domain, DNS server address, and forwarding route.
- 4 Touch Save.
- **5** Touch the VPN you have just set up, enter your VPN username and password, then touch **Connect**.

#### Connect to a L2TP/IPSec PSK Server

- **1** Obtain the VPN server name, address, L2TP key (optional), IPSec identifier (optional), and IPSec pre-shared key from your VPN server administrator.
- 2 Go to Settings > More connections > VPN > Add VPN network, enter the VPN server name, set the server type to L2TP/IPSec PSK, then enter the server address, L2TP key, IPsec identifier, and IPsec pre-shared key.
- **3** If the VPN server does not have a DNS address, touch **Show advanced options** and enter the DNS domain, DNS server address, and forwarding route.
- 4 Touch Save.
- **5** Touch the VPN you have just set up, enter your VPN username and password, then touch **Connect**.

# Home Screen & Wallpaper

#### Manage the Home Screen

You can customize the home screen layout to suit your tablet usage habits.

#### Keep Home Screen Icons Aligned

Pinch two fingers together on the home screen to access **Home screen settings** mode, then enable **Auto-align**. With this feature enabled, empty spaces will automatically be filled when apps are removed.

#### Lock Home Screen Icon Positions

Pinch two fingers together on the home screen to access **Home screen settings** mode, then enable **Lock layout**.

#### Select the Home Screen Layout Pattern

Pinch two fingers together on the home screen, go to **Home screen settings** > **Layout**, then select a layout pattern you prefer.

#### Add App Icons to a Folder or Remove Them

Open a folder and touch T. Then you can:

- Select one or more apps, and touch **OK** to add them to the folder.
- Deselect one or more apps, and touch **OK** to remove them from the folder. If you deselect all apps, the folder will be deleted.

# App Drawer

You can put your apps in a drawer and display only frequently used apps on your home screen to streamline your home screen.

#### Enable App Drawer

Go to Settings > Home screen & wallpaper > Home screen style, and select Drawer.

Once enabled, you can swipe up on the home screen to access all of your apps in the drawer.

#### Disable the App Drawer

To disable the App Drawer, set Home screen style to Standard.

# **Display & Brightness**

## Use eBook Mode

Use eBook mode to prevent eye fatigue if you read for an extended period of time on your tablet. When eBook mode is enabled, the screen of your tablet will turn black and white to make it easier for your eyes and help you enjoy a comfortable reading experience.

You can enable or disable eBook mode using either of the following methods:

· Swipe down from the status bar to open the notification panel, then swipe down on it

again to show all shortcuts. Touch to enable or disable **eBook mode**.

If the switch is not available, touch  $\swarrow$  and find and drag the switch towards the top of the screen for it to display in the notification panel.

• Go to Settings > Display & brightness, and enable or disable eBook mode.

- If eBook mode is enabled together with Eye comfort mode, eBook mode will take effect to turn the screen of your tablet black and white.
  - If eBook mode is enabled together with Dark mode, the background of the screen will be black and text will be white.

## **Brightness and Color Temperature**

You can set the screen brightness, color mode, and color temperature according to your preferences.

#### Manually Adjust the Screen Brightness

You can manually adjust the screen brightness using either of the following methods:

- Swipe down from the status bar to open the notification panel. In the  $-\dot{Q}$ -section, drag the slider to adjust the screen brightness.
- Go to Settings > Display & brightness. In the Section, drag the slider to adjust the screen brightness.

#### Adjust the Color Temperature

Go to Settings > Display & brightness > Color temperature, and select the color temperature that you prefer. Default and Warm will be easier on your eyes and are therefore recommended.

- **Default**: a natural tint
- Warm: a yellowish tint
- Cool: a whitish tint
- You can touch anywhere on the color circle or drag the spot to adjust the color temperature.

#### Eye Comfort mode

Eye comfort mode can effectively reduce blue light and adjust the screen to show warmer colors, relieving eye fatigue and protecting your eyesight.

- Ifter every half hour of screen time, rest your eyes for at least 10 minutes.
  - Look into the distance to adjust the focusing muscles of your eyes and to avoid eye fatigue.
  - Cultivating good eye care habits will protect your vision and prevent near-sightedness.

#### Enable or Disable Eye Comfort Mode

· Swipe down from the status bar to open the notification panel, then swipe down on it

again to show all shortcuts. Touch <sup>(()</sup> to enable or disable **Eye Comfort**. Touch and hold

to access the Eye Comfort settings screen.

Go to Settings > Display & brightness > Eye Comfort, and enable or disable Enable all day.

Once **Eye Comfort** is enabled, *will be displayed in the status bar, and the screen will take on a yellow tint as a result of emitting less blue light.* 

#### Set a Schedule for Eye Comfort Mode

Go to Settings > Display & brightness > Eye Comfort, enable Scheduled, then set Start and End according to your preferences.

#### **Customize Eye Comfort Mode**

Go to Settings > Display & brightness > Eye Comfort, enable Enable all day or set up Scheduled, and adjust the slider under Filter level to customize how much blue light you would like to be filtered.

### Dark Mode

In low light conditions or at night, you can enable **Dark mode** to apply a darker color scheme, which helps prevent excessive screen light from irritating your eyes.

Go to Settings > Display & brightness, and enable or disable Dark mode.

### **Adjust Text Style Settings**

You can adjust the system text size and app display size, as well as the text style.

#### **Enlarge or Reduce Text Size**

Go to Settings > Display & brightness > Text and display size, and drag the slider for Text size.

#### Enlarge or Reduce Display Size

**Display size** determines the size of content (including text and images) displayed within apps.

Go to Settings > Display & brightness > Text and display size, and drag the slider for Display size.

#### **Screen Resolution**

#### **Use Smart Screen Resolution**

Go to Settings > Display & brightness, and enable Smart Resolution. Your tablet will automatically adjust the screen resolution according to the current running status.

#### Display Carrier Name and Network Speed in the Status Bar

You can check the carrier name and network speed with a single glance at the status bar.

Go to Settings > Display & brightness > More display settings, and enable or disable Display carrier name and Display network speed according to your preferences.

*i* This feature is not supported on Wi-Fi only tablets.

# Switch Between Portrait and Landscape Orientation

The built-in gravity sensor of your tablet allows you to automatically switch between horizontal and landscape orientations when you rotate the screen.

Swipe down from the status bar to open the notification panel, then swipe down on it again

to show all shortcuts. Touch  $\bigotimes$  to enable or disable this feature.

# **GPU Turbo**

GPU Turbo represents a radical redesign of the graphics processing framework of the tablet at its most basic level, integrating hardware and software to achieve accelerated graphics processing. It improves the device's graphics processing efficiency, image quality, and performance, whilst simultaneously reducing system power consumption.

The end result is a great improvement in user experience when playing graphically intense games.

# **Sounds & Vibration**

# Do Not Disturb

**Do Not Disturb** helps you prevent interruptions when you need to focus. When this mode is enabled, calls and messages will be muted and banner notifications will not be displayed.

## Enable or Disable Do Not Disturb

You can enable or disable Do not disturb using either of the following methods:

 $\cdot$  Swipe down from the status bar to open the notification panel, then swipe down again to

display all shortcuts. Touch  $\smile$  to enable or disable **Do Not Disturb**. You can touch and

hold  $\checkmark$  to access the **Do Not Disturb** settings screen.

*i* This feature is not supported on Wi-Fi only tablets.

# Go to Settings > Sounds & vibration > Do Not Disturb, and enable or disable Do Not Disturb.

When Do not disturb is enabled,  $\checkmark$  will be displayed in the status bar. You can check for notifications on the lock screen or by swiping down from the status bar to open the notification panel. Swipe left on a notification and touch  $\bigotimes$  to delay the notification. When you receive calls, notifications, or messages, they will be muted, the screen will not light up, and banner notifications will not be displayed.

#### Set a Schedule for Do Not Disturb

- **1** Go to Settings > Sounds & vibration > Do Not Disturb, and disable Do Not Disturb.
- **2** Enable **Scheduled**. Your tablet will enter Do not disturb mode at the specified time on Saturdays and Sundays by default.
- **3** Touch **Scheduled** to set the time frame and repeat cycle.
- **4** You can also touch **Add** to set multiple start times.

#### Make Exceptions in Do Not Disturb Mode

While in **Do Not Disturb** mode, you can enable your tablet to ring for calls and messages from certain sources so you don't miss anything important.

# Go to Settings > Sounds & vibration > Do Not Disturb, and enable Do Not Disturb or Scheduled. Then you can:

- Touch **Calls** or **Messages** and select one of the options. If you set an exception, your tablet will ring for calls or messages from the selected source.
- Once **Repeated calls** is enabled, a second call from the same number within 15 minutes will not be silenced.
- *i* Voice calls are not supported on Wi-Fi only tablets.

### Set the SMS Notification Tone

- **1** Go to Settings > Sounds & vibration, then touch Messaging tone.
- **2** Select a preset tone, or touch **Music on device** to select a local song as the SMS notification tone.
- *i* This feature is not supported on Wi-Fi only tablets.

#### Set the Notification Tone

You can set a global notification tone or set tones for specific apps, such as Notepad or Calendar.

#### Set the Default Notification Tone

- **1** Go to Settings > Sounds & vibration, and touch Notification sound.
- **2** Select a preset tone, or touch **Music on device** to select a local song as the notification tone.

#### Set the Notification Tone for a Specific App

You can set the notification tone for certain apps by doing the following:

- **1** Go to Settings > Apps > Apps.
- **2** Select an app (for example, **Notepad**).

- **3** Go to **Notifications** > **Notepad** > **Sound**.
- **4** Select a preset tone, or touch **Music on device** to select a local song as the notification tone.

# **Huawei Histen Sound Effects**

Huawei Histen sound effects, with 3D surround sound support, deliver vibrant and crisp sound to create an immersive audio experience.

*i* Huawei Histen sound effects are only available when a headset is plugged in.

# Go to Settings > Sounds & vibration > Huawei Histen sound effects and select an option:

- **Auto**: Automatically identifies what you are playing and intelligently applies sound effects to optimize your experience.
- 3D audio: Delivers 3D spatial sounds.
- Natural: Faithfully reproduces the original sounds.
- **Standard**: Requires less power for audio playback. You can also customize equalizer settings yourself to achieve the exact sound you are looking for.

Auto, 3D audio, and Standard modes allow you to select a headset type so you can match the sound effects to your headset.

# Notifications

# App Badges

When new notifications arrive for an app, a numbered badge will appear on the app icon. You can also set a dot as the badge, or hide the badge for some or all apps.

#### Turn Off App Badges

- **1** Go to Settings > Notifications, and touch App icon badges.
- **2** Turn off the switch for some or all apps.

#### Change the Badge Display Mode

On the **App icon badges** screen, touch **Badge display mode**, and select **Numbers** or **Dots** according to your preference.

## **Disable or Change the App Notifications**

#### **Disable App Notifications**

You can choose not to receive notifications from apps in any of the following ways:

· After you receive a notification from an app, find it on the notification panel, swipe left on

the notification, go to Solution > More settings, and disable Allow notifications.

- Go to Settings > Notifications, find the app for which you want to disable notifications, then disable Allow notifications.
- Go to Settings > Apps > Apps, touch the icon of the app you want to set, touch
   Notifications, and disable Allow notifications.

#### Change the Way How App Notifications Are Sent

- **1** Go to Settings > Notifications, select an app, and enable Allow notifications.
- **2** Follow the onscreen instructions to set up how notifications are sent:
  - Mute notifications
  - Select the notification style (including Lock screen notifications and Banners).
  - Select a notification sound.
  - Enable or disable the function that allow notifications from the app even when Do Not Disturb is enabled.
- i) Notification methods supported by an app may vary.

## **Lock Screen Notifications**

Go to Settings > Notifications and enable Hide notification content. Notification content will no longer be displayed on the lock screen of your tablet. When Hide notification content is disabled, the contents of new notifications will be displayed on the lock screen.

## **More Notification Settings**

Go to Settings > Notifications > More notification settings and enable Wake screen. Your tablet will automatically turn on the screen when it receives a notification.

# **Biometrics & Password**

#### Lock Screen Password

You can set a numeric, pattern, or hybrid password as your lock screen password.

#### Set the Lock Screen Password

You can set a numeric, pattern, or hybrid password.

- **1** Go to Settings > Biometrics & password and touch Lock screen password.
- **2** Enter a password containing 6 digits.
- **3** Alternatively, touch **Change unlock method** and select a password type, then follow the onscreen instructions to input a new password.

#### Change the Lock Screen Password

- **1** On the **Biometrics & password** screen, go to **Change lock screen password**.
- **2** Enter the original lock screen password.
- **3** Enter a new password, or touch **Change unlock method** to select a password type, then follow the onscreen instructions to input a new password.

#### **Disable Lock Screen Password**

On the **Biometrics & password** screen, go to **Disable lock screen password**.

# Apps

### **View or Change App Settings**

Go to Settings > Apps > Apps, and touch an app. You can force stop it, uninstall it, clear the app cache, view and change app permissions, set notification modes, and more.

Some apps cannot be uninstalled.

# Battery

### **Check Power Consumption**

Go to Settings > Battery (or Tablet Manager > ). You can:

- Touch **Battery usage** to view power-intensive apps. Touch a power-intensive app to enable or disable power consumption alerts.
- Touch **Power consumption details** to learn more about the software and hardware power consumption.

#### **Power Management**

On the **Battery** screen, you can check the estimated battery time remaining, and enable a power saving mode to extend the battery life of your tablet.

#### **Optimize Tablet Power Settings**

Go to Settings > Battery (or Tablet Manager > ) and touch Optimize battery usage. Your tablet will automatically analyze the current power consumption issues, optimize certain settings, and recommend other setting optimizations.

#### **Enable Power Saving Mode**

Tablet Manager provides two power saving modes:

• **Power Saving mode** reduces power consumption by limiting background app activity, visual effects, and sounds.

• Ultra Power Saving mode strictly controls background apps to ensure that your tablet can stay on for as long as possible. In this mode, you will only be able to use selected apps, and all system switches, except for Wi-Fi and mobile data, will be turned off.

On the **Battery** screen, select a power saving mode:

• When the battery level is extremely low, enable **Ultra Power Saving mode**. Your tablet will then display a black home screen.

To add apps you wish to use in **Ultra Power Saving mode**, touch + and select the apps

from the list. You can touch  $\checkmark$  to remove the apps or touch  $\triangleright$  in the upper right corner to exit Ultra Power Saving mode.

• When the battery level is not extremely low, but you would still like to save power, enable

**Power Saving mode**. The *icon will then be displayed in the status bar.* 

() Ultra Power Saving mode is not available on some devices. If this option is not displayed, it indicates that your device does not support the feature.

# **Enable Performance Mode**

Performance mode adjusts power settings to deliver maximum performance. This will cause the battery to drain more quickly, especially when graphic-intensive apps are used.

When the battery level is sufficient, go to **Settings** > **Battery** (or **Tablet Manager** >

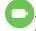

# ) and enable Performance mode.

The  $\bigcirc$  icon will then be displayed in the status bar.

**Performance mode** is not available on some devices. If this option is not displayed in Tablet Manager, it indicates that your device does not support the feature.

## **Battery Settings**

You can also set whether to display the battery percentage in the status bar, and whether to maintain a network connection when the tablet screen is turned off.

#### Display Battery Percentage in the Status Bar

Go to Settings > Battery (or Tablet Manager > ), touch Battery percentage, and choose to display the battery percentage, either inside or outside of the battery icon in the status bar.

#### Stay Connected While Your Device is Sleeping

If you would like your tablet to continue to receive messages or download data while it is in sleep mode, set your tablet to stay connected when it sleeps. Please note that this may increase power consumption.

On the **Battery** screen, touch **More battery settings**, then enable or disable **Stay connected while asleep** as required.

# Storage

# Check Storage Usage

Go to Settings > Storage to check storage usage and optimize it when you feel necessary.

# Security

# App Lock

Go to Settings > Security > App Lock > Enable, set the App Lock password and select the apps to lock.

#### Change the App Lock Password or Security Questions

Enter the **App Lock** settings screen, go to Solution **Password type**, and select **Lock screen password** or **Custom PIN** as the App Lock password.

If you select **Custom PIN**, you can go on to set a new password and security questions.

## **Cancel or Disable App Lock**

On the **App Lock** settings screen, do the following:

- Cancel App Lock: On the list of locked apps, toggle off the switches beside the apps for which you want to cancel App Lock.
- Reset App Lock: Go to > Disable App Lock > DISABLE. This will cancel all locks, and clear all App Lock settings.

# Smart Unlock

Smart Unlock enables you to unlock your tablet with a Bluetooth device, such as a smart band. When a compatible Bluetooth device is detected, you can unlock your tablet without the need to verify your identity using a password, for example.

- **1** Set a lock screen password for your tablet.
- **2** Go to Settings > Biometrics & password > Smart Unlock, and enable Smart Unlock.
- **3** Touch (•) to pair with a Bluetooth device, such as a smart band. After the pairing is successful, the Bluetooth device name will be displayed in the **Paired devices** list on the **Smart Unlock** settings screen.

**4** Touch the Bluetooth device name in the **Paired devices** list, touch **Ok**, and follow the onscreen instructions to set this device as the **Unlocking device**. Afterwards, your tablet will automatically unlock when the Bluetooth device is in close proximity to it.

To learn more about **Smart Unlock**, touch ? on the **Smart Unlock** settings screen.

# Pin a Screen

You can pin the screen of an app so you can stay focused on it. Try this feature when playing games, watching videos, and more.

# Go to Settings > Security > More settings > Screen pinning, and enable Screen pinning.

 $\cdot$  When using gesture navigation, swipe up from the bottom of the screen and hold to access

the recent tasks screen, then touch  $\overset{\checkmark}{\overset{}}$  on an app preview. To unpin, swipe up twice from the bottom of the screen.

• When using three-key navigation, touch  $\Box$  to access the recent tasks screen, and touch

 $\checkmark$  on an app preview. To unpin, touch and hold  $\lhd$ .

# **Privacy**

## **Permission Management**

Apps may require certain permissions, such as the Location permission, in order to provide you with corresponding services.

However, some apps may obtain too many unnecessary permissions, posing potential risks to your privacy and information security. You can monitor the permissions granted to each app and deny those you deem unnecessary.

## Manage the Location Permission

With the Location permission, apps can obtain your location to provide location-based services. For example, if a map app obtains the Location permission, it can provide you with location and navigation services. You can disable the permission if you do not need these services.

- **1** Go to Settings > Apps > Permission manager.
- **2** On the **Permission manager** screen, enter **Location**, touch the app you want to manage, and select an option.

#### Manage Permissions to Access Other Private Data

You can also manage permissions to access your personal data, such as Contacts, Messaging, Call logs, Body sensors, Calendar, and Camera, to enjoy better services and protect your privacy.

On the **Permission manager** screen, touch the permission you want to manage, and toggle the switch for each app on or off as required.

# **Accessibility Features**

# Accessibility

Screen reader apps are designed to assist visually impaired users to use a tablet.

#### Enable Color Correction to Customize the Screen Color

Color correction helps people with poor eyesight see the screen content more easily.

- **1** Go to Settings > Accessibility features > Accessibility > Color correction and enable Color correction.
- **2** Touch **Correction mode** to select a color correction mode.

#### **Use Magnification Gestures**

Use magnification gestures to zoom in on the screen.

#### On the **Accessibility** > **Magnification** screen, touch **Magnification**, then enable it.

Zoom in or out by touching the screen three times in a row.

- While zoomed in, spread two or more fingers to further zoom in, then pinch two or more fingers together to zoom back out.
- Drag the screen with two or more fingers to view other parts of the screen.

#### **Enable Color Inversion**

Color inversion allows you to invert the color of the text and the background. When Color inversion is enabled, your tablet will display text in white and the background in black.

On the Accessibility screen, enable Color inversion.

#### Use a Shortcut to Activate an Accessibility Feature

You can use Volume buttons to quickly activate an accessibility feature.

- **1** On the **Accessibility** screen, touch **Accessibility** shortcut.
- **2** Touch **Select feature** to select the feature you want to activate with the shortcut.
- **3** Enable **Accessibility shortcut**. You can now press and hold the Volume up and down buttons simultaneously for 3 seconds to activate the feature.

#### Adjust the Touch and Hold Delay

Touch & hold delay allows you to adjust the time the screen takes to respond when you touch and hold something.

On the **Accessibility** screen, touch **Touch & hold delay**, then select a delay option according to your preferences.

### Scheduled Power On/Off

Use the **Scheduled power on/off** feature to power your tablet on and off at set times, to save power and prevent interruptions while resting.

- **1** Go to Settings > Accessibility features > Scheduled power on/off, and enable Scheduled power on/off.
- **2** Set the power on and off times, as well as the repeat cycle. Your tablet will power on and off automatically at the specified times.

To stop using this feature, disable **Scheduled power on/off**.

# System & Updates

#### Language and Region

- **1** Go to Settings > System & updates > Language & input > Language and region, then select the language you want to use.
- **2** If the language is not listed, touch **Add language**, then locate and touch it to add it to the list.
- **3** Touch **Region** to select a country/region, so the display content will adapt to the local culture and habits of the country/region you have selected.

#### **Input Method**

You can download a third-party input method and set it as the default input method.

- **1** Download the input method from an official app market.
- 2 Follow the onscreen instructions to set it as the default input method, or go to Settings > System & updates > Language & input > Default keyboard and select the input method.

#### **Date and Time**

Your tablet is able to sync to the local date, time, and time zone over a mobile network. You can also manually set the date, time, and time zone for your tablet.

Go to Settings > System & updates > Date & time, then set the options according to your requirements.

#### Set the Date and Time Automatically or Manually

- Enable **Set automatically**, and your tablet will sync to the local date and time over a mobile network.
- To manually set the date and time, disable **Set automatically**.

#### Change the Time Zone

- *i* This feature is not supported on Wi-Fi only tablets.
- Enable **Set automatically**, and your tablet will sync to the local time zone over a mobile network.
- To manually set the time zone, disable **Set automatically**.

#### **Change the Time Format**

- Enable **24-hour time** and your tablet will display time in the 24-hour format.
- Disable **24-hour time** and your tablet will display time in the 12-hour format.

### Back Up with an External Storage Device

#### Back Up with a Memory Card

Insert a memory card in your tablet so you can conveniently back up your data to keep it safe.

- **1** Go to Settings > System & updates > Backup & restore > Data backup > External storage and touch Memory card.
- **2** Touch **BACK UP**, select the data you want to back up, then touch **Back up**.
- **3** Follow the onscreen instructions to set the password and password hint. The data will be encrypted and backed up. The password will be required if you want to restore your data backup.

To reset the password, go to the **Memory card** backup screen, then • > **Reset password**.

*i* The new password is only valid for backups created thereafter.

4 After the backup is complete, you can find your data backup in the **Huawei** folder in **Files** > **Categories** > **Memory card**.

You can go to the **Memory card** backup screen and enable **Auto-backup**. Your tablet will then automatically back up your data every seven days when it is being charged, the screen is turned off, and the battery level is at least 75%.

#### Restore Your Backup from a Memory Card

- **1** Go to Settings > System & updates > Backup & restore > Data backup > External storage and touch Memory card.
- **2** Select the backup you want to restore from the **RESTORE FROM BACKUP** list.
- **3** Select the data you want to restore, touch **Restore**, and enter the password as prompted.

#### Back Up with a USB Storage Device

In case of insufficient storage space on your tablet, you can back up large files and any data on a USB storage device, such as a USB flash drive or card reader.

- **1** Connect your tablet to a USB storage device via a USB OTG cable.
- **2** On the **External storage** screen of your tablet, touch **USB storage**.
- **3** Touch **BACK UP**, select the data you want to back up, then touch **Back up**.
- **4** Follow the onscreen instructions to set the password and password hint. The data will be encrypted and backed up. The password will be required if you want to restore your data backup.

To reset the password, go to the **USB storage** backup screen, then **> Reset password**. **(i)** The new password is only valid for backups created thereafter.

#### Restore Your Data from a USB Storage Device

- **1** Connect your tablet to a USB storage device via a USB OTG cable.
- 2 On the External storage screen of your tablet, touch USB storage.
- **3** Select the backup you want to restore from the **RESTORE FROM BACKUP** list.
- **4** Select the data you want to restore, touch **Restore**, and enter the password as prompted.

#### Back Up with a NAS Device

You can back up your important data on a network-attached storage (NAS) device, also known as a private cloud storage server. The NAS device provides shared folders for data backup.

- **1** On the **External storage** screen of your tablet, touch **Shared folder**.
- **2** On your tablet, scan for available NAS devices using your Wi-Fi network, then touch an applicable one to access and add its shared folders.
- **3** Touch **BACK UP**, select the data you want to back up, then touch **Back up**.
- **4** Follow the onscreen instructions to set the password and password hint. The data will be encrypted and backed up. The password will be required if you want to restore your data backup.

To reset the password, go to the **Shared folder** backup screen, then • > **Reset password**.

*i* The new password is only valid for backups created thereafter.

#### **Restore Your Data from an NAS Device**

- **1** On the **External storage** screen of your tablet, touch **Shared folder**.
- **2** On your tablet, scan for available NAS devices using your Wi-Fi network, then touch an applicable one to access and add its shared folders.
- **3** Select the backup you want to restore from the **RESTORE FROM BACKUP** list.

**4** Select the data you want to restore, touch **Restore**, and enter the password as prompted.

# **Reset Your Tablet**

### **Reset Network Settings**

This operation will reset your Wi-Fi, mobile data network, and Bluetooth settings. It will not change any other settings on your tablet or delete any data.

Go to Settings > System & updates > Reset, touch Reset network settings, then follow the onscreen instructions to reset network settings.

### **Restore All Settings**

This operation will reset all network settings and your lock screen password. If your tablet supports fingerprint or facial recognition, the enrolled fingerprints and facial data will be deleted as well. Other data or files will not be deleted from your tablet.

Go to Settings > System & updates > Reset, touch Reset all settings, and follow the onscreen instructions to reset all settings.

### **Restore Factory Settings**

This operation will erase data on your tablet, including your accounts, app data and system settings, installed apps, music, images, all files in the internal storage, security chip contents, and locally-stored system, app, and personal data related to HUAWEI IDs. Make sure to back up your data before restoring your tablet to its factory settings.

Go to Settings > System & updates > Reset > Reset tablet, touch Reset tablet, and follow the onscreen instructions to restore factory settings.

# Update the System Online

When an update is available, your tablet will prompt you to download and install the update package.

- Before updating, make sure your tablet is running an official system version. Otherwise, the update may fail and your tablet may experience unknown issues.
  - Back up your user data before the update.
  - After an update, third-party apps that aren't compatible with the new system version may become unavailable. In some cases, it may take some time for a compatible app version to be released.
  - During the update, do not power off or restart your tablet, remove the memory card, or insert a memory card.

# **1** Go to Settings > System & updates, and touch Software update.

- **2** When an update is available, you can either manually download and install the update package, or update your tablet automatically overnight.
  - Download and install the update package: Go to New version > DOWNLOAD AND INSTALL. To avoid data usage, connect your tablet to a Wi-Fi network when downloading the update package.
     Your tablet will automatically restart once the update is complete.

Your tablet will automatically restart once the update is complete.

• Update overnight: Touch <sup>(C)</sup>, and enable **Auto-download over Wi-Fi** and **Update overnight**.

Your tablet will automatically update and restart between 02:00 – 04:00.

To ensure a successful overnight update, make sure that your tablet is powered on, the screen is locked, there are no alarms set for this period of time, and the battery level remains higher than 35%. Connect your tablet to a charger if necessary.

To disable automatic updates, touch O on the **Software update** screen, then disable **Autodownload over Wi-Fi**.

# **About Tablet**

## Legal Disclaimer

Copyright © Huawei 2020. All rights reserved.

This guide is for reference only. The actual product, including but not limited to the color, size, and screen layout, may vary. All statements, information, and recommendations in this guide do not constitute a warranty of any kind, express or implied.

Please visit https://consumer.huawei.com/en/support/hotline for recent updated hotline and email address in your country or region.

Model: AGR-L09 AGR-W09 AGR-L03

EMUI 10.1\_02